## <span id="page-0-0"></span>**Design Document**

Web based XACML Graphical User Interface Policy Editor

Lee Wolohan C00157339 Supervisor: Dr. Joseph Kehoe Version: 1.0 Date: 17th April 2015

## **Table of Contents**

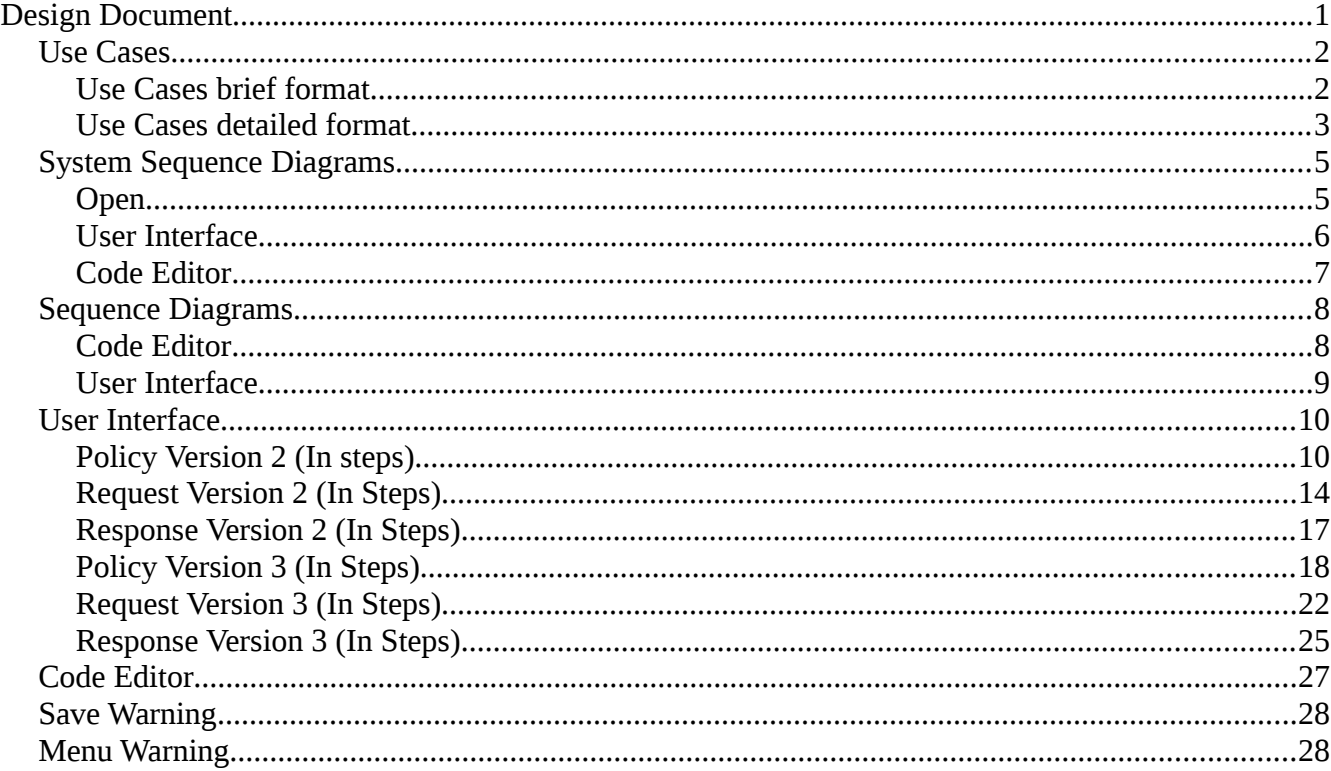

#### <span id="page-1-1"></span>**Use Cases**

#### <span id="page-1-0"></span>**Use Cases brief format**

Title: Open (code editor) Actor: Administrator Description:

This use case begins when the Administrator wishes to open an existing XACML Policy through the code editor. The Administrator navigates to the code editor page through the use of the toolbar. They are then presented with a version option, a file option and a drop down menu to select the name of their chosen XML file. The file will be opened and displayed in the XACML code editor.

Title: Code editor Actor: Administrator

Description:

This use case begins when the Administrator wishes to edit/create an XACML Policy. The Administrator navigates to the code editor page through the use of the toolbar. The Administrator is then presented with an XACML code editor where they can open, input and save their code. The code editor should provide content assist to the Administrator, it should allow drag and drop, cut and paste.

Title: Open (user interface)

Actor: Administrator

Description:

This use case begins when the Administrator wishes to open an existing XACML Policy through the user interface. The Administrator navigates to the user interface page through the use of the toolbar. The user is then presented with a version option, a file option to select the correct interface. A drop down menu will appear at the top of the correct interface, the drop down menu will be populated with a list of files for the user to choose from. The file will be opened and the appropriate files in the user interface will be populated.

Title: User Interface editor Actors: Administrator Description:

This use case begins when the Administrator wishes to edit/create an XACML file. The Administrator navigates to the user interface page through the use of the toolbar. The Administrator is presented with an XACML graphical editor where they select their version and file type. They are then presented with a corresponding interface for creating an XACML Policy. The user can then enter the name they want to save as and save the file.

#### <span id="page-2-0"></span>**Use Cases detailed format**

Title: Open (code editor) Actor: Administrator Description:

This use case begins when the Administrator wishes to open an existing XACML Policy through the code editor. The Administrator navigates to the code editor page through the use of the toolbar. They are then presented with a version option, a file option and a drop down menu to select the name of their chosen XML file. The file will be opened and displayed in the XACML code editor.

Main Success Scenario:

- 1. The user chooses code editor from the menu.
- 2. The code editor page is displayed.
- 3. The user is presented with radio buttons to choose their version (version 2/version 3) and radio buttons to choose their file type (Policy/Request/Response).
- 4. The user chooses the file they wish to open from the drop down menu.
- 5. The file opens, they can then modify and save it.

Alternatives:

1. The user has not entered their version and file type. Repeat step 3.

Title: Code editor

Actor: Administrator

Description:

This use case begins when the Administrator wishes to edit/create an XACML Policy. The Administrator navigates to the code editor page through the use of the toolbar. The Administrator is then presented with an XACML code editor where they can open, input and save their code. The code editor should provide content assist to the Administrator, it should allow drag and drop, cut and paste. Main Success Scenario:

- 1. The user chooses code editor from the menu.
- 2. The code editor page is displayed.
- 3. The user is presented with radio buttons to choose their version (version 2/version 3) and radio buttons to choose their file type (Policy/Request/Response).
- 4. The user enters the XACML code.
- 5. The user is asked to enter the filename they want to save.

Alternatives:

1. The user has not entered their version and file type. Repeat step 3.

2. The user has not entered the filename they want to save. Repeat step 5.

Title: Open (user interface) Actor: Administrator Description:

This use case begins when the Administrator wishes to open an existing XACML Policy through the user interface. The Administrator navigates to the user interface page through the use of the toolbar. The user is then presented with a version option, a file option to select the correct interface. A drop down menu will appear at the top of the correct interface, the drop down menu will be populated with a list of files for the user to choose from. The file will be opened and the appropriate files in the user interface will be populated.

Main Success Scenario:

- 1. The user chooses User Interface from the menu.
- 2. The user interface page is displayed.
- 3. The user is presented with radio buttons to choose their version (version 2/version 3) and radio buttons to choose their file type (Policy/Request/Response).
- 4. A user interface for creating an XML file is displayed based on the users selection.
- 5. A drop down box appears and is populated with a list of files.
- 6. The user chooses a file from the list.
- 7. The appropriate interface fields are populated with the data from the chosen file.

Alternatives:

- 1. The user has not selected their version and file type. Repeat step 3.
- 2. The user has not selected the file they wish to open. Repeat step 6.

Title: User Interface editor

Actors: Administrator

Description:

This use case begins when the Administrator wishes to create an XACML Policy. The Administrator navigates to the user interface page through the use of the toolbar. The Administrator is presented with an XACML graphical editor where they can select their version and file type. They are then presented with an interface for creating an XACML file. The user can then enter the name they want to save the file as and save.

Main Success Scenario:

- 1. The user chooses User Interface from the menu.
- 2. The user interface page is displayed.
- 3. The user is presented with radio buttons to choose their version (version 2/version 3) and radio buttons to choose their file type (Policy/Request/Response).
- 4. A user interface for creating an XML file is displayed based on the users selection.
- 5. After completing their inputs the user is asked to enter the filename they wish to save as. Alternatives:
	- 1. The user has not selected their version and file type. Repeat step 3.
	- 2. The user has not entered the filename they wish to save. Repeat step 5.

## <span id="page-4-1"></span>**System Sequence Diagrams**

<span id="page-4-0"></span>**Open**

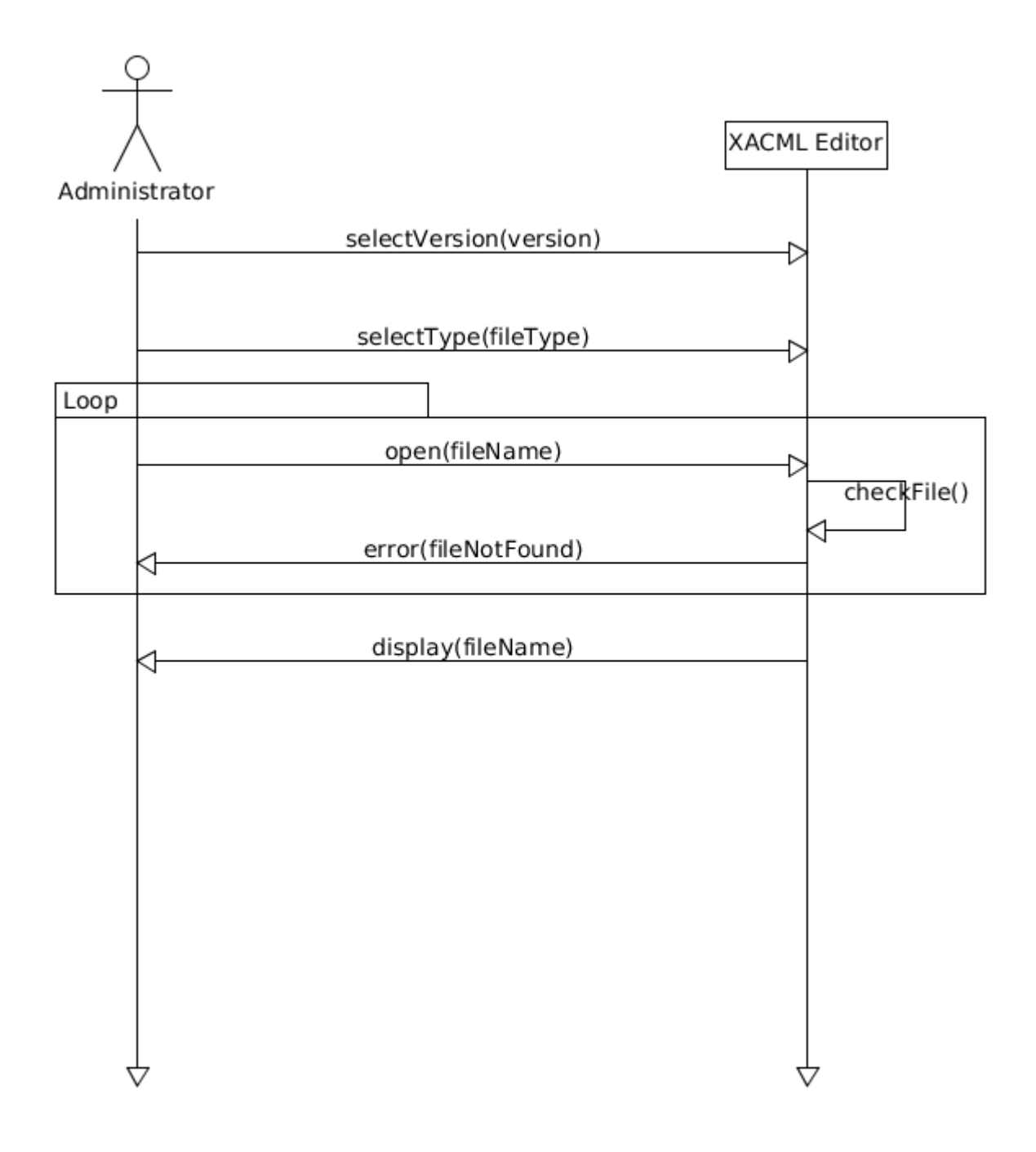

<span id="page-5-0"></span>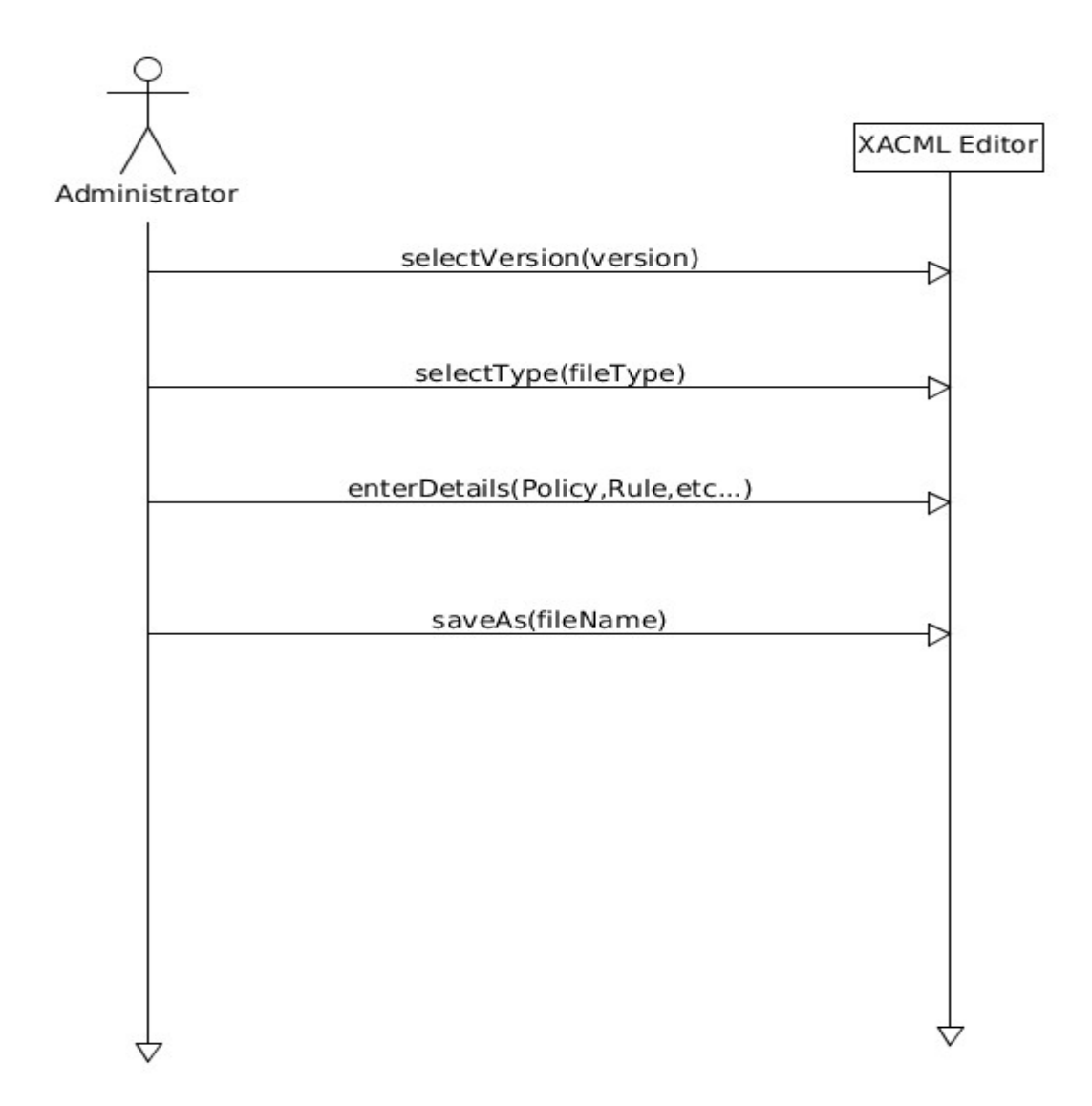

<span id="page-6-0"></span>**Code Editor**

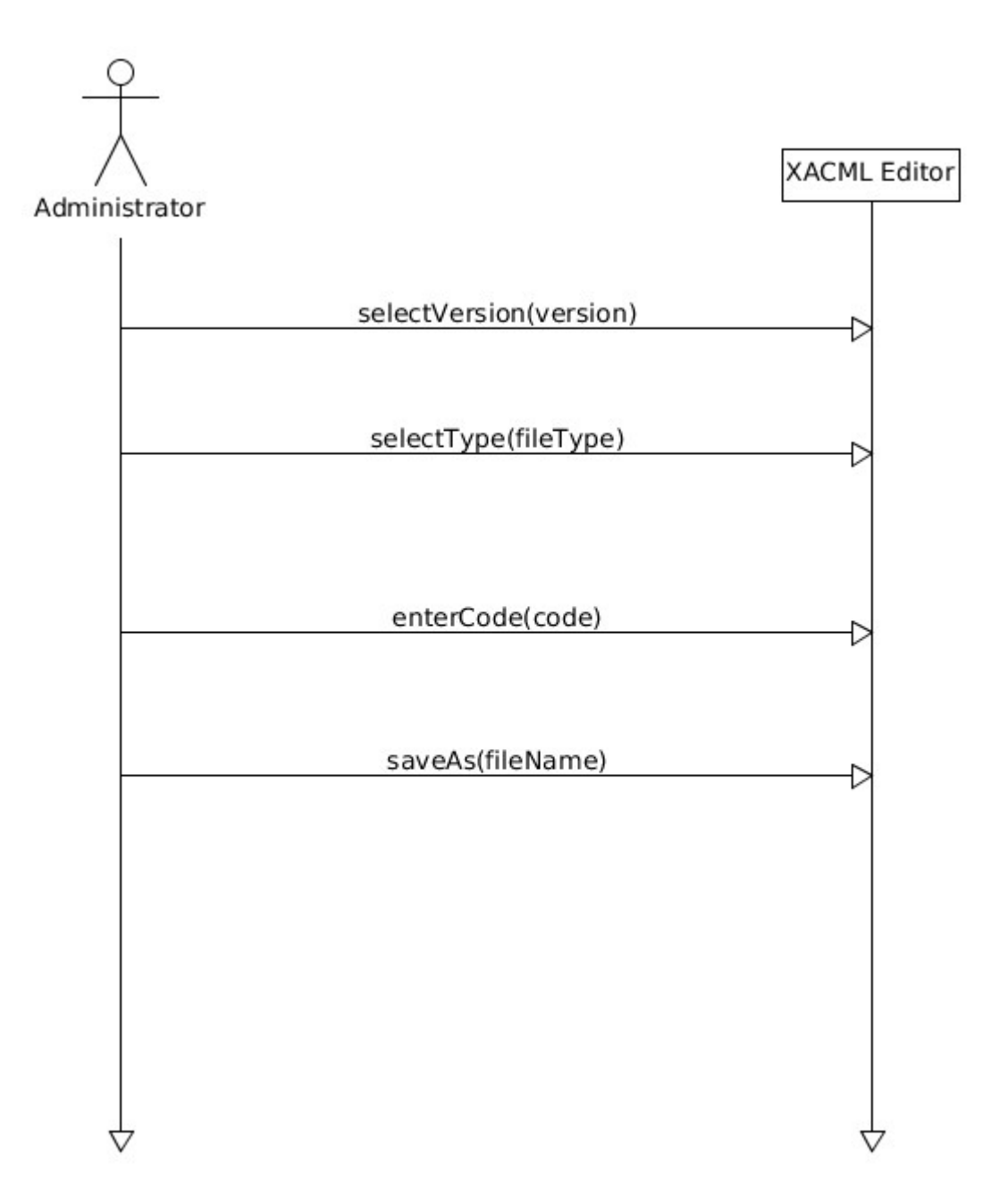

### <span id="page-7-1"></span>**Sequence Diagrams**

#### <span id="page-7-0"></span>**Code Editor**

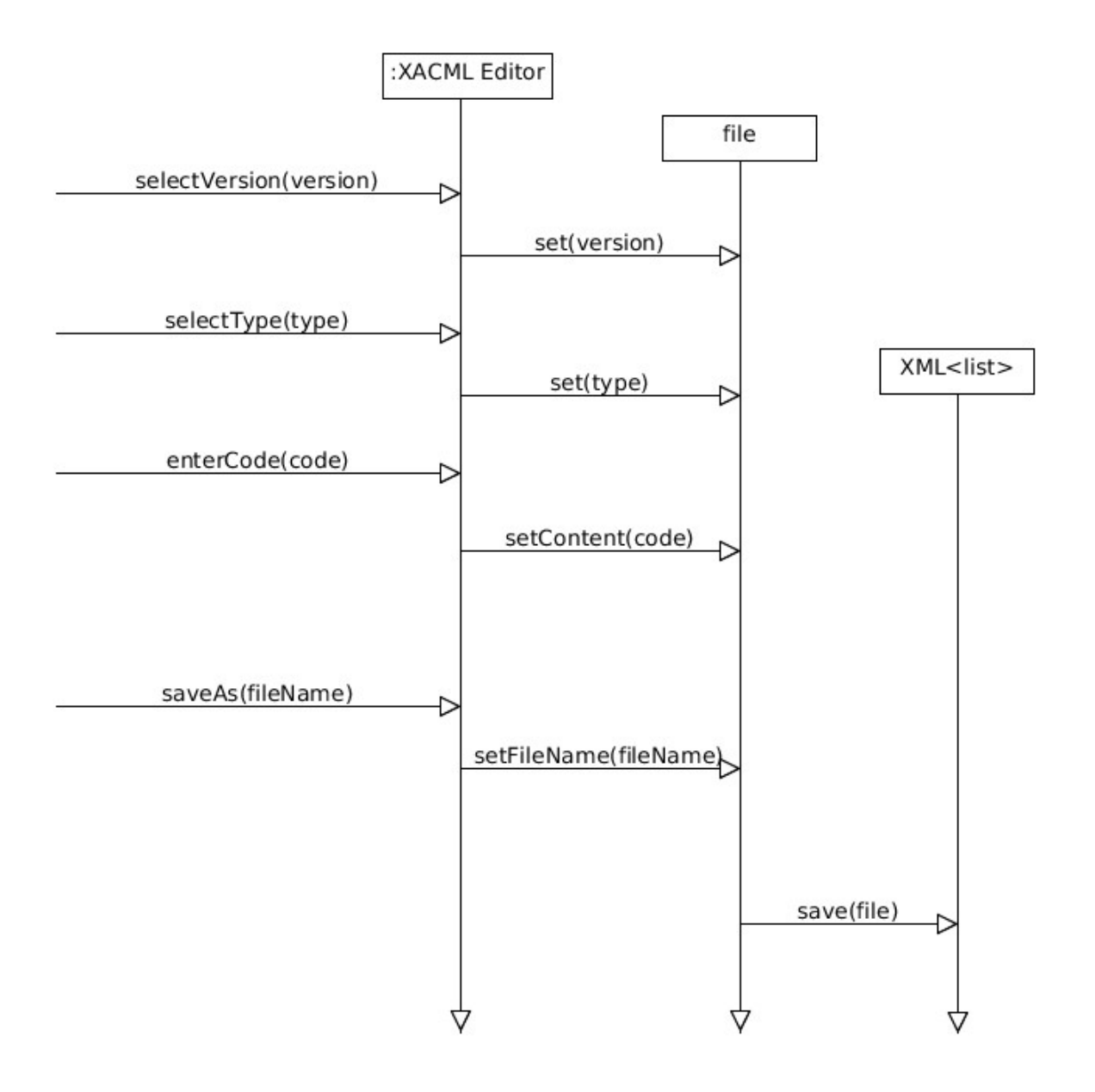

#### <span id="page-8-0"></span>**User Interface**

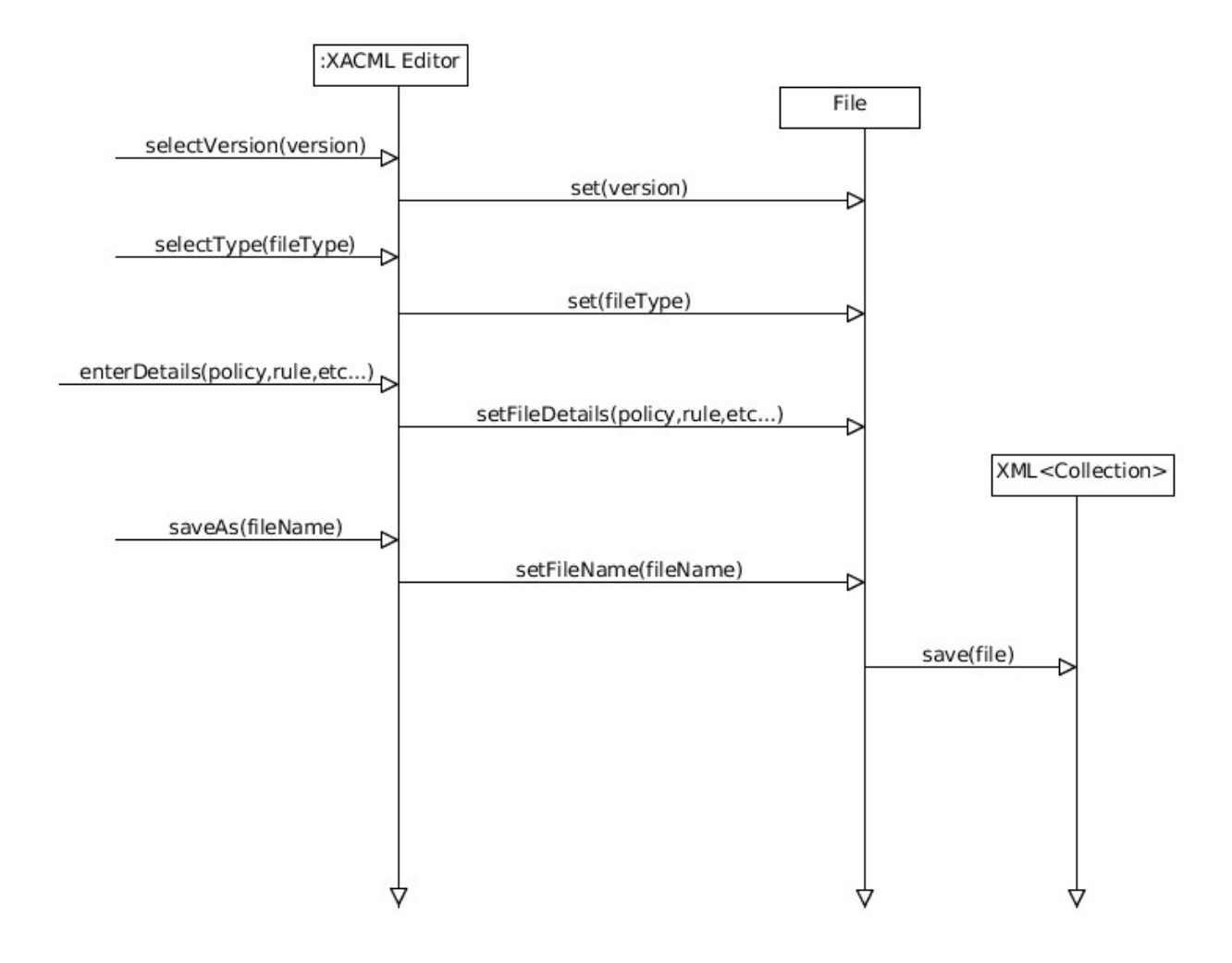

### <span id="page-9-1"></span>**User Interface**

<span id="page-9-0"></span>**Policy Version 2 (In steps)**

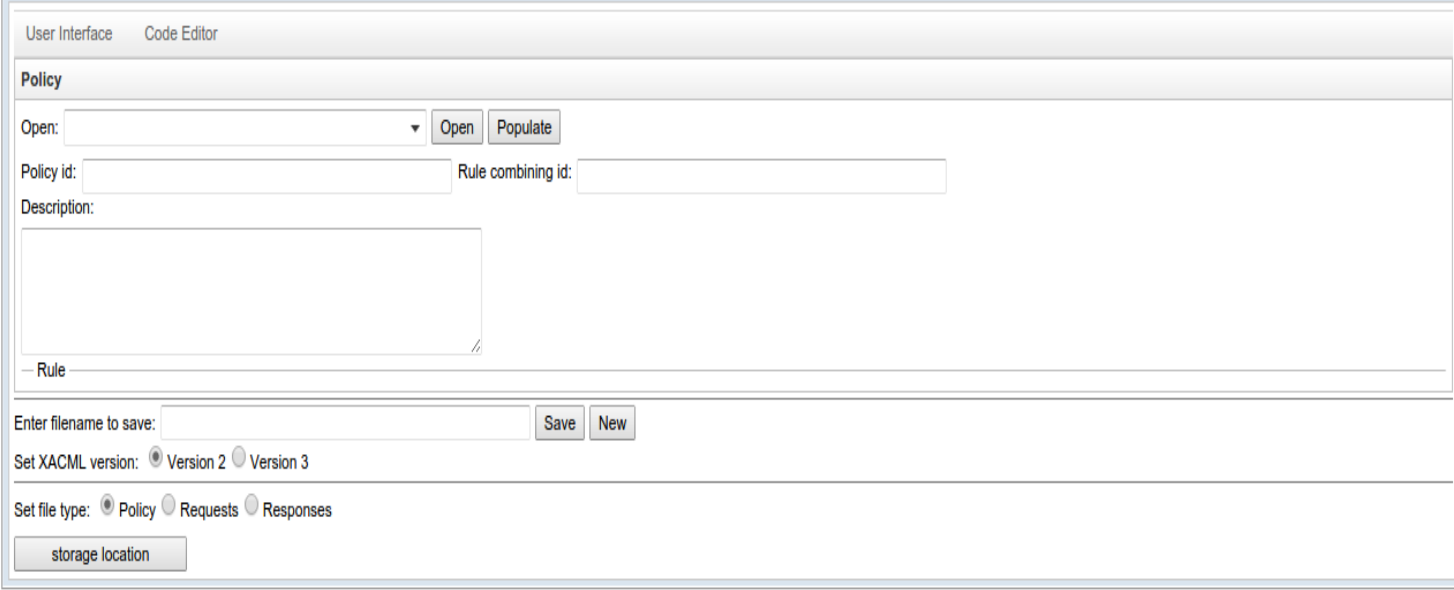

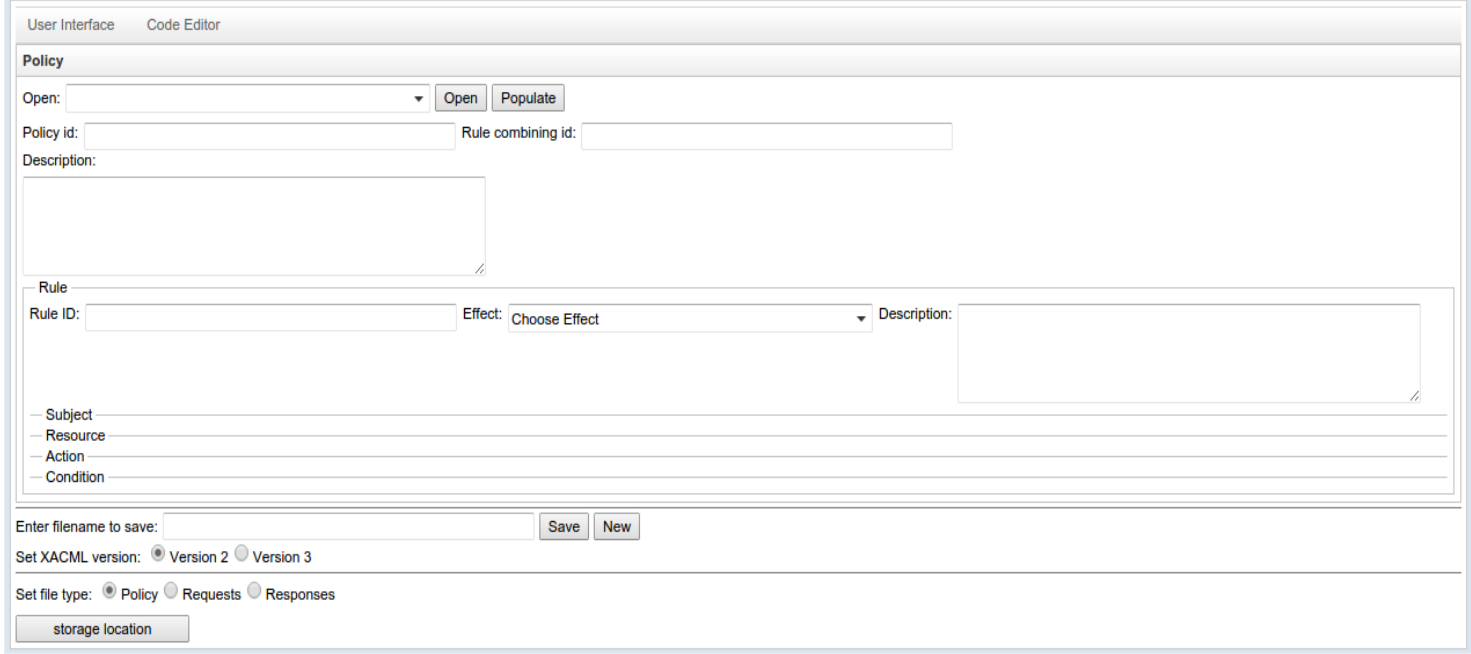

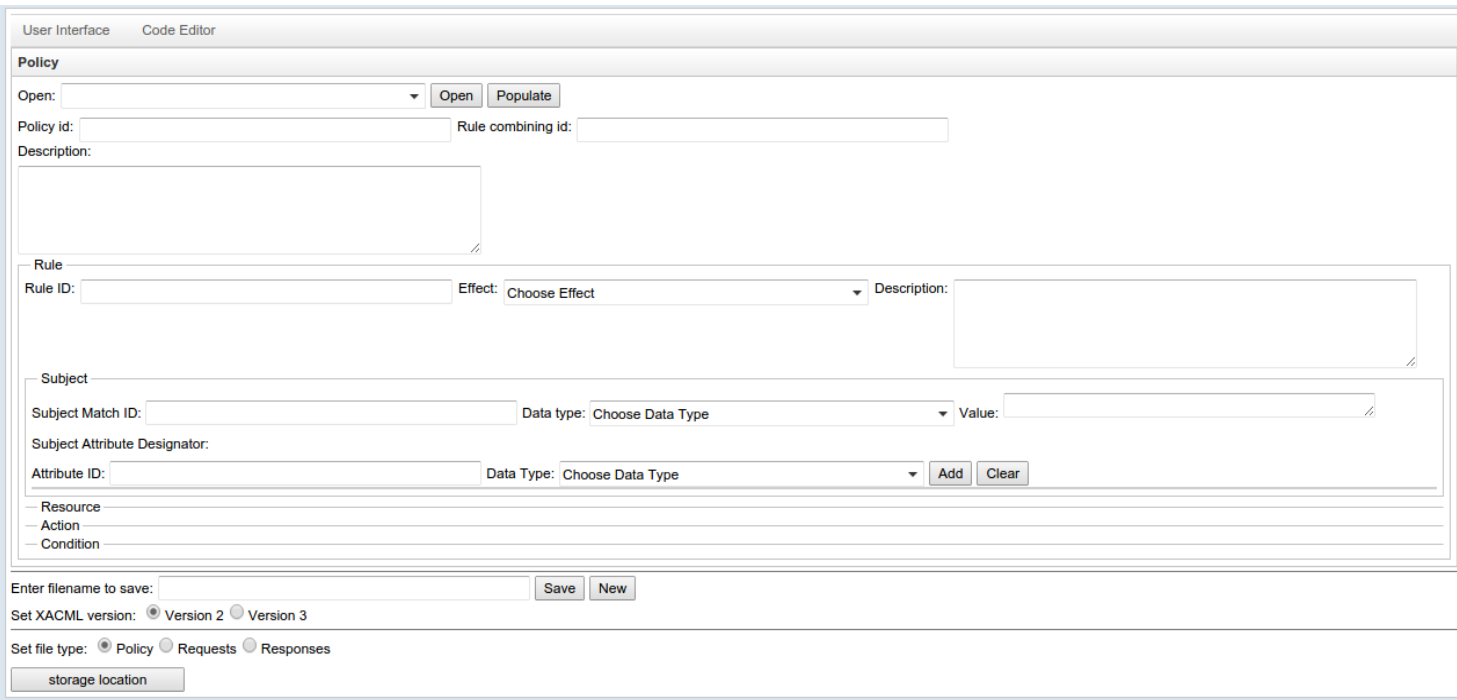

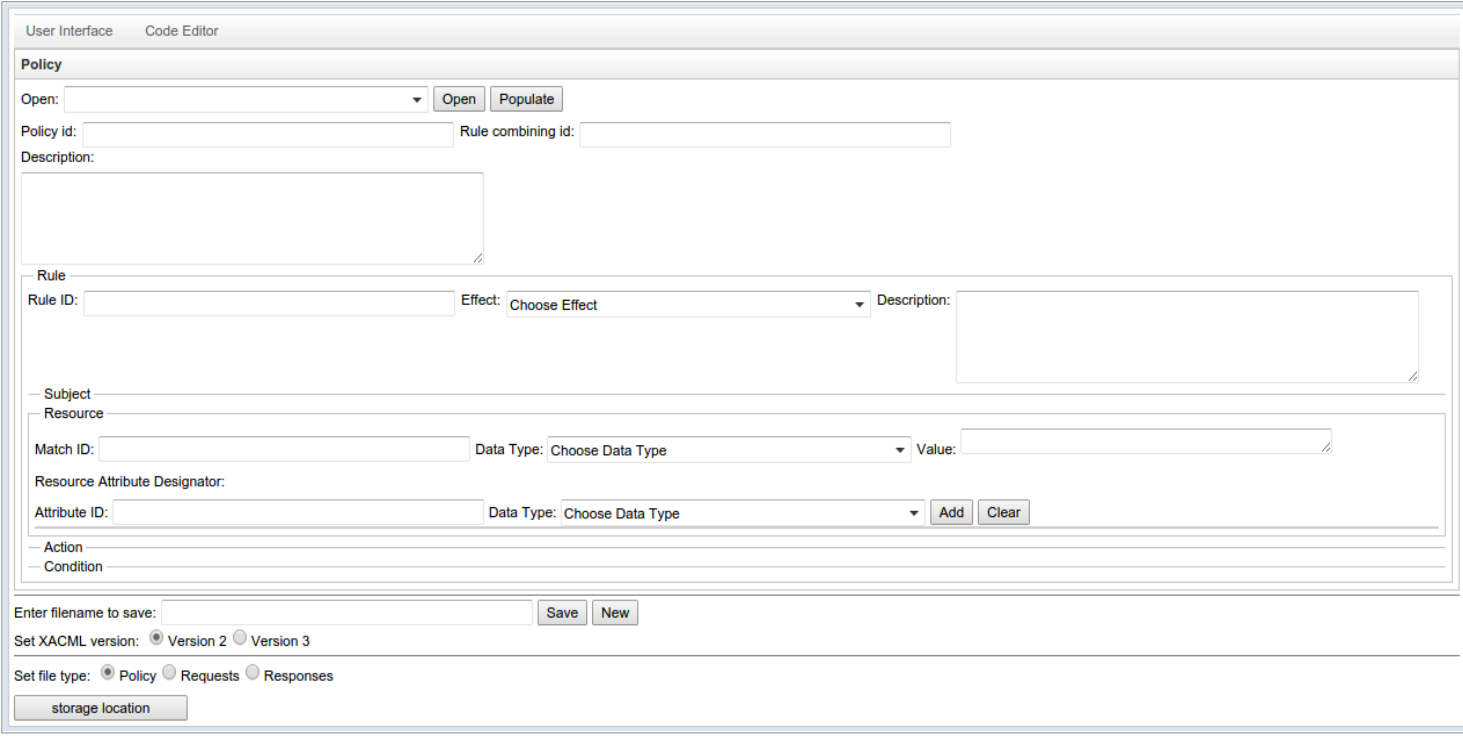

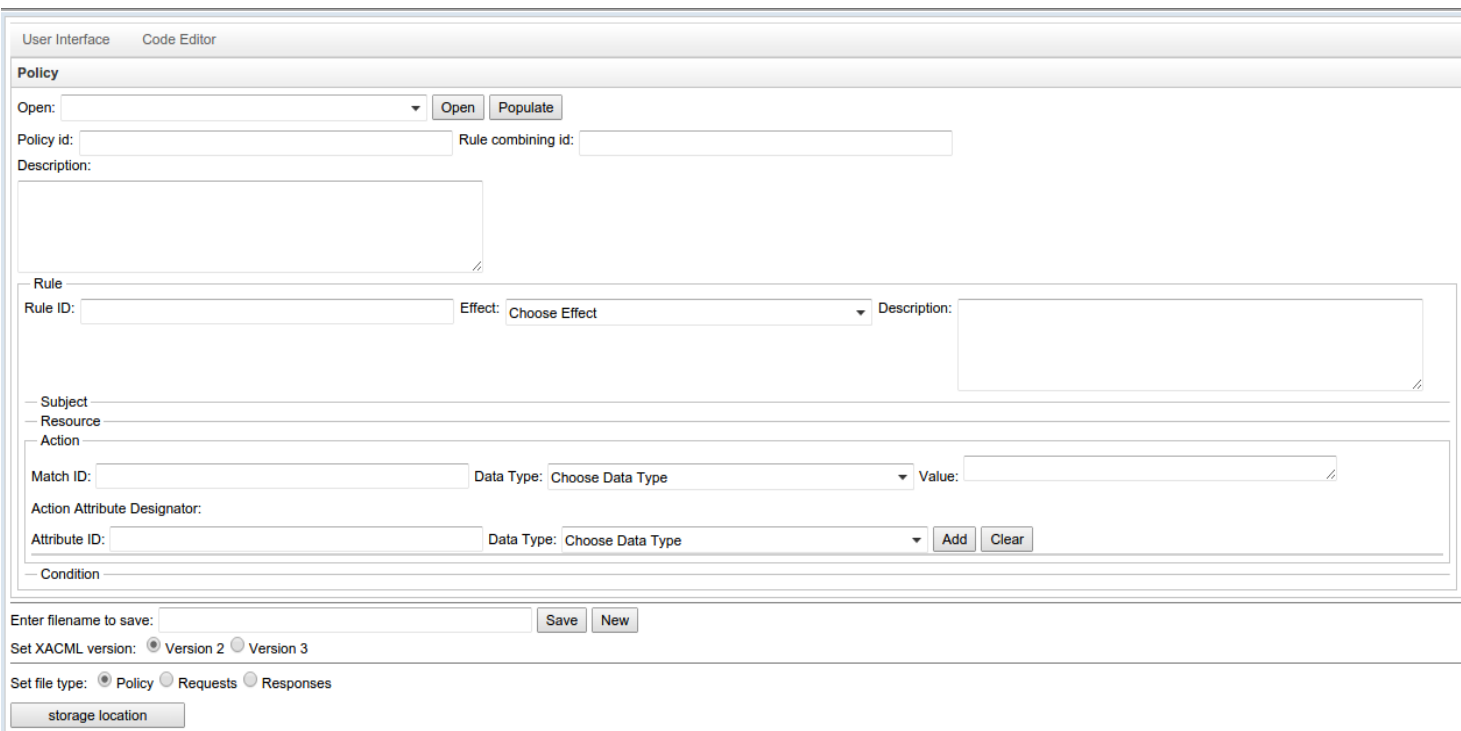

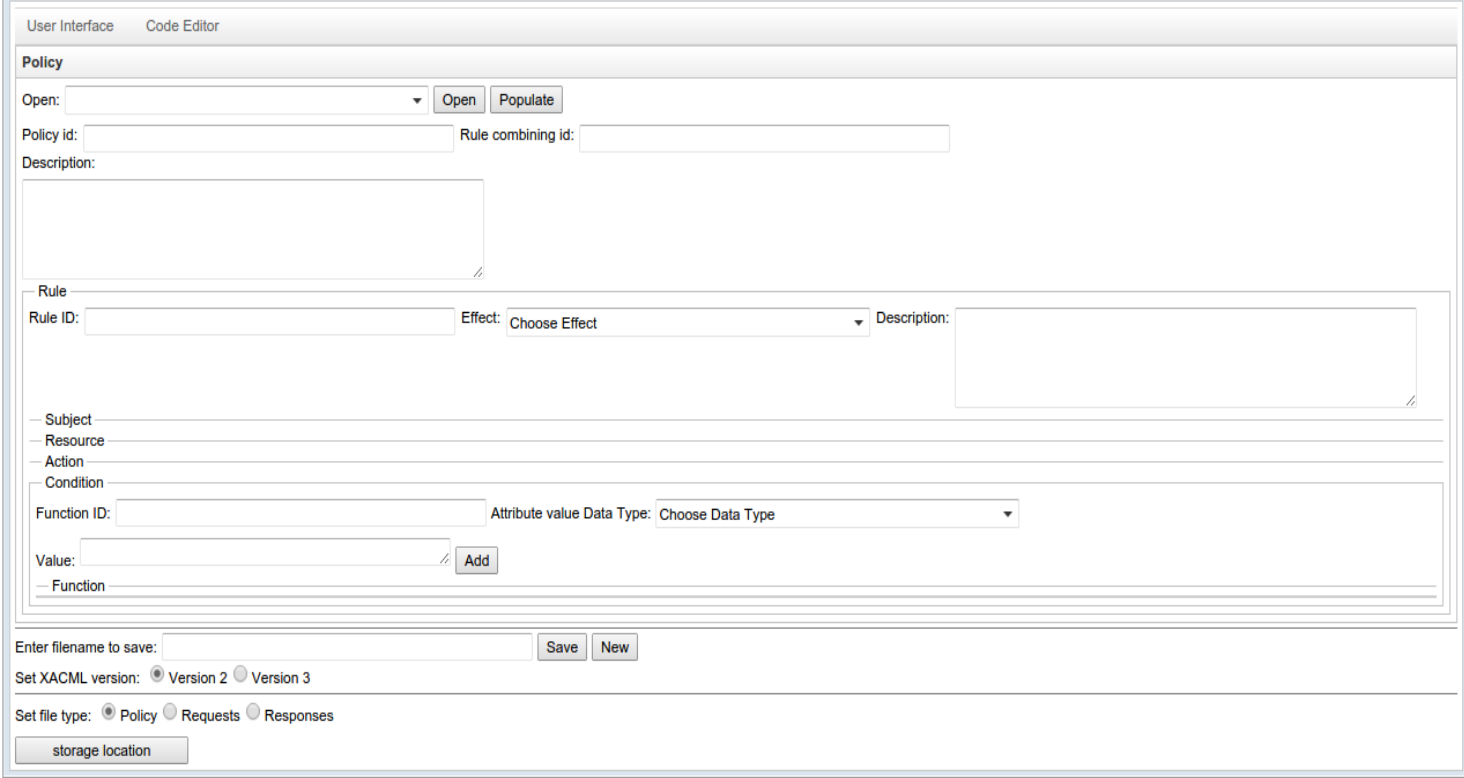

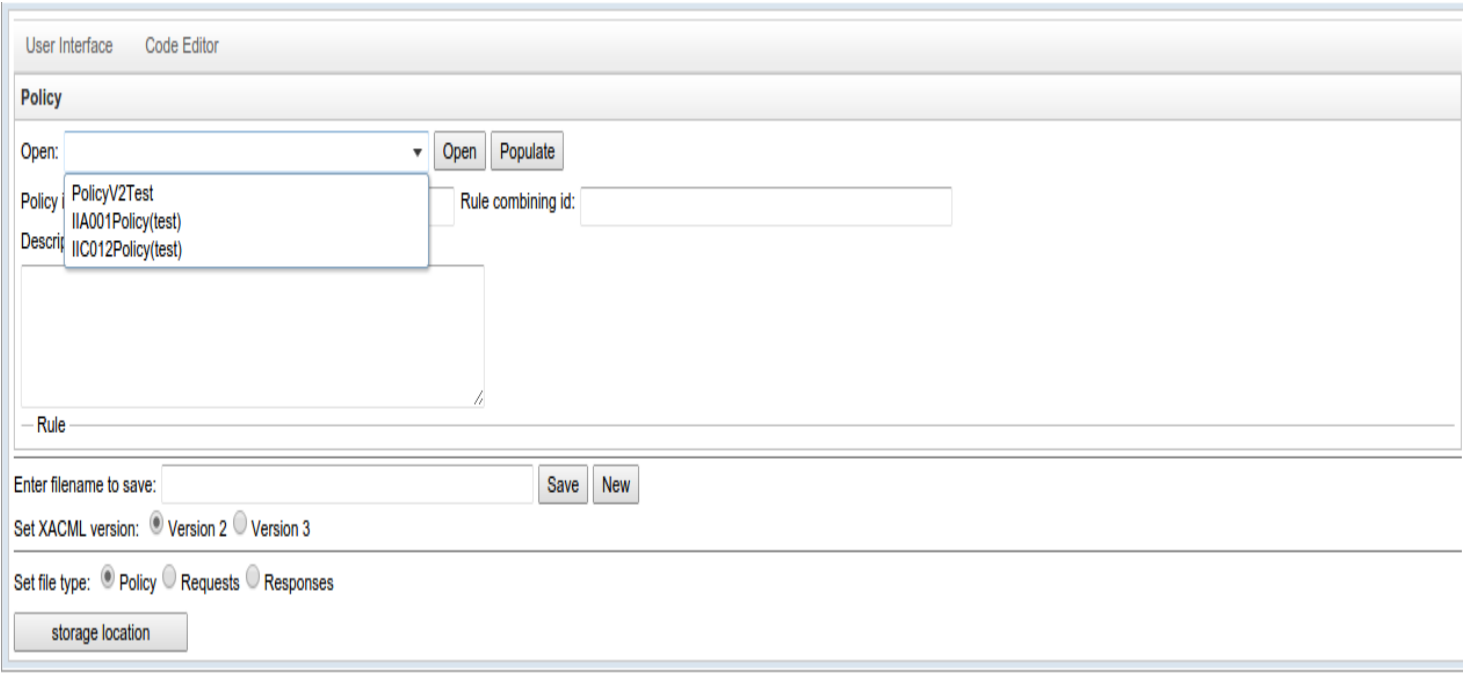

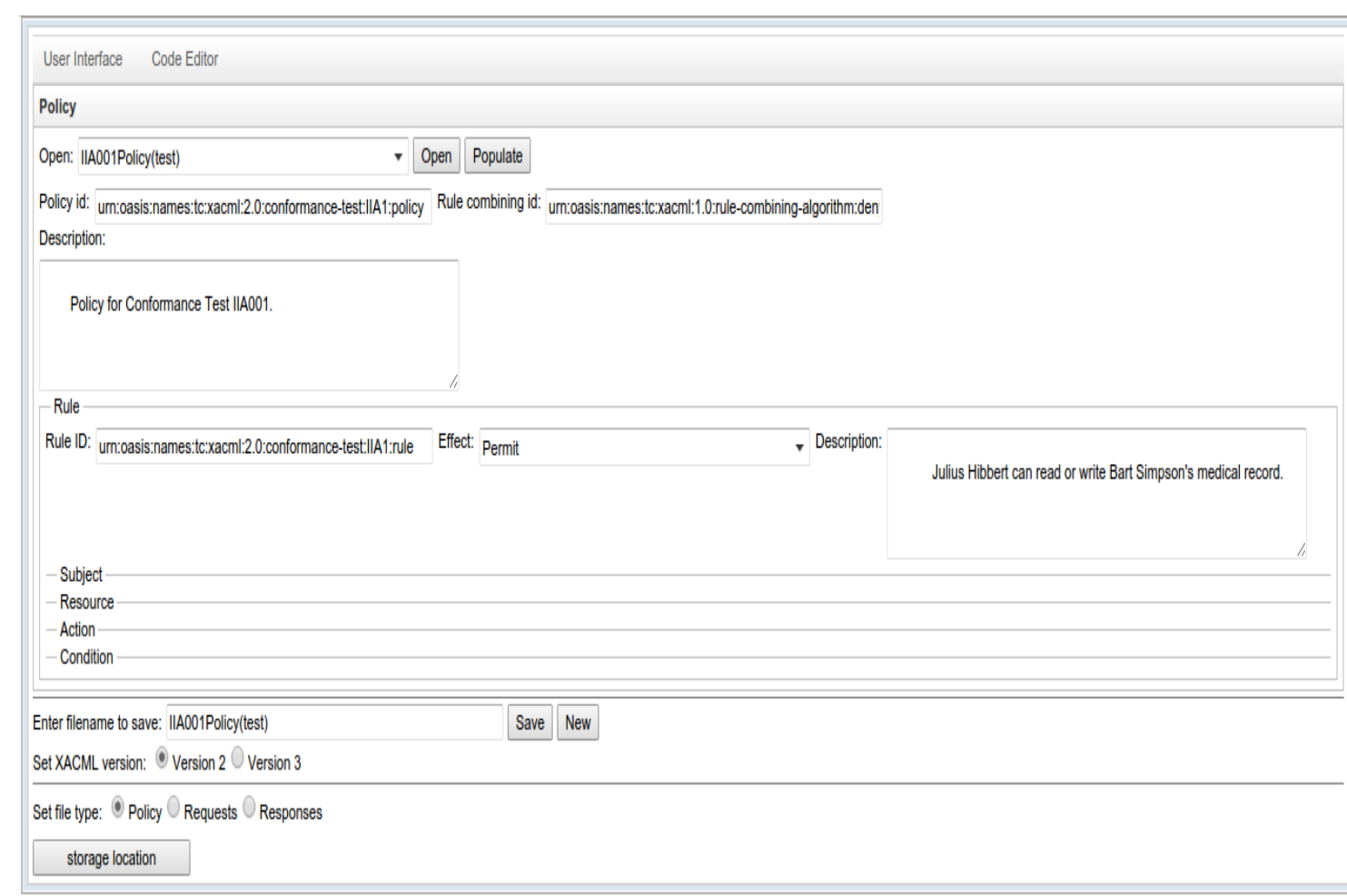

### <span id="page-13-0"></span>**Request Version 2 (In Steps)**

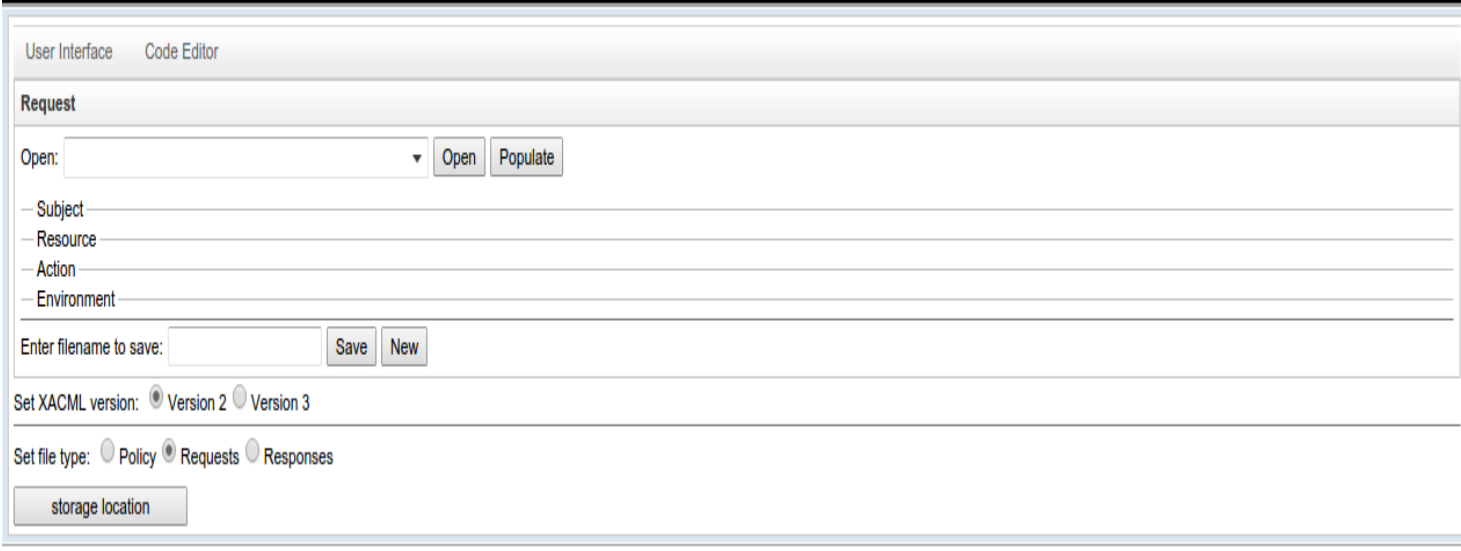

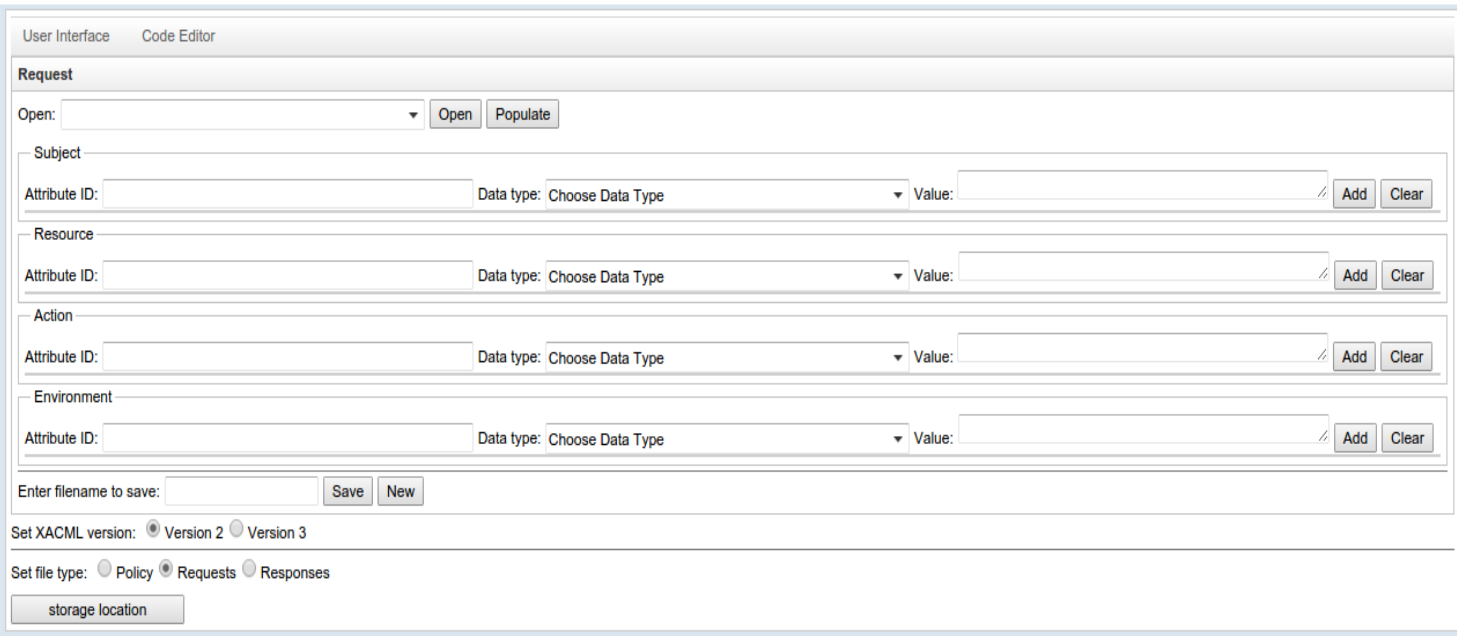

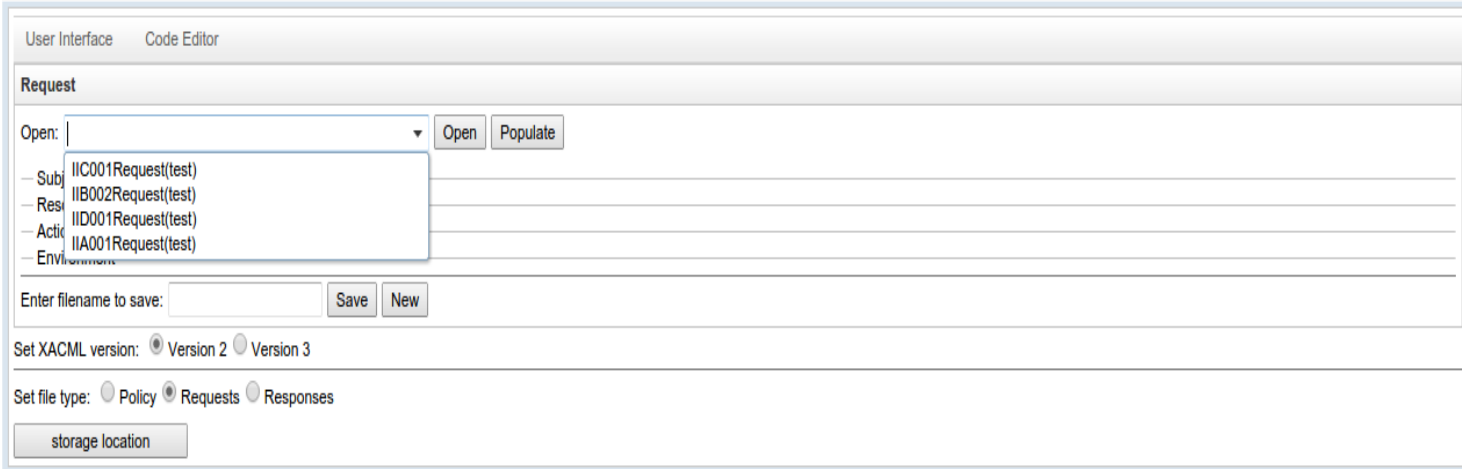

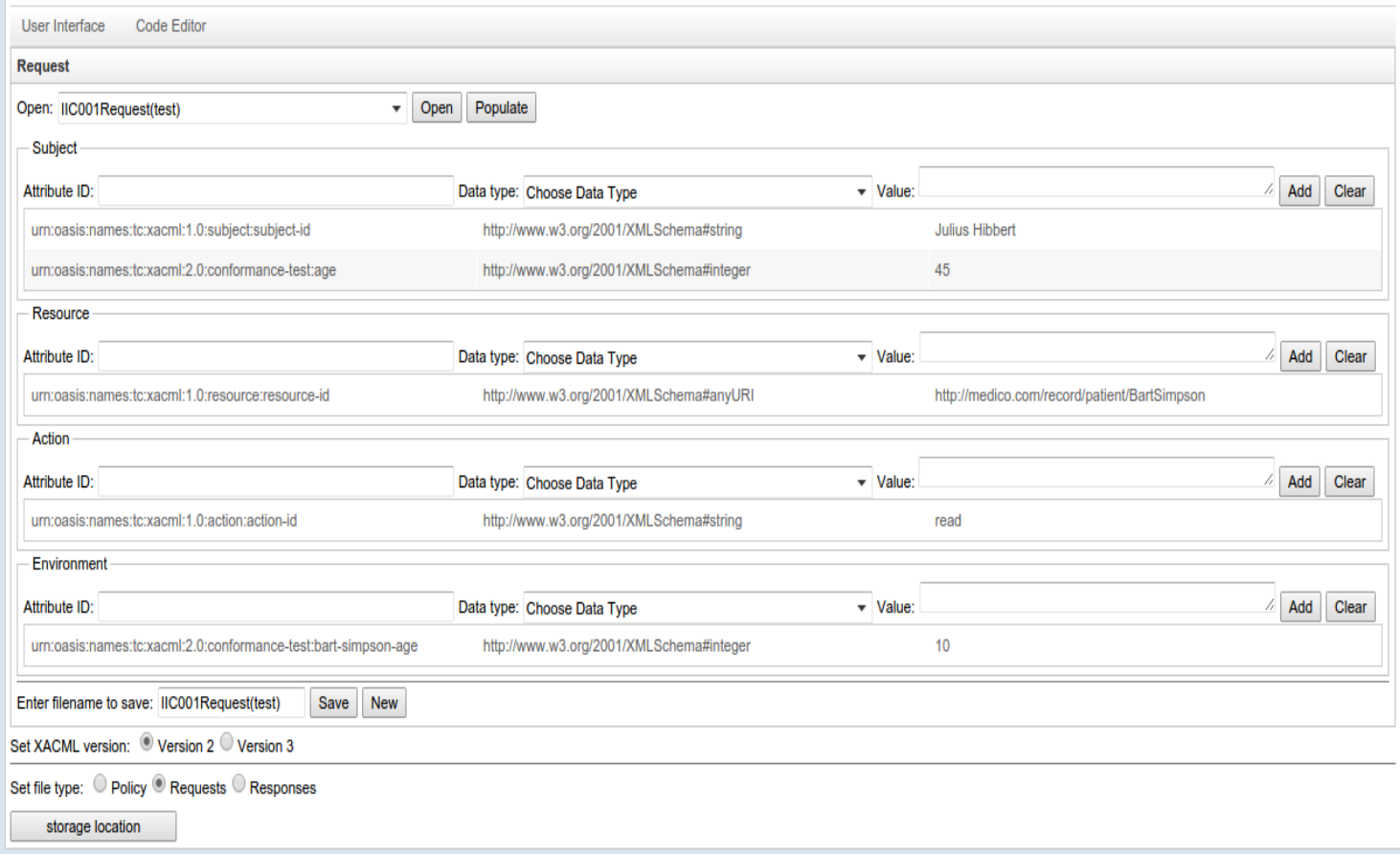

### <span id="page-16-0"></span>**Response Version 2 (In Steps)**

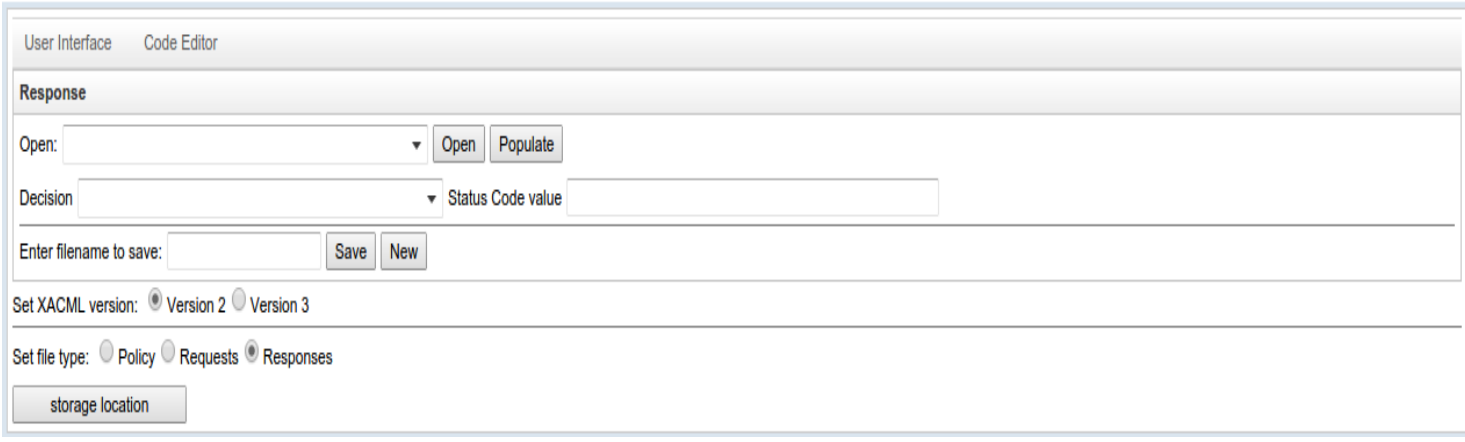

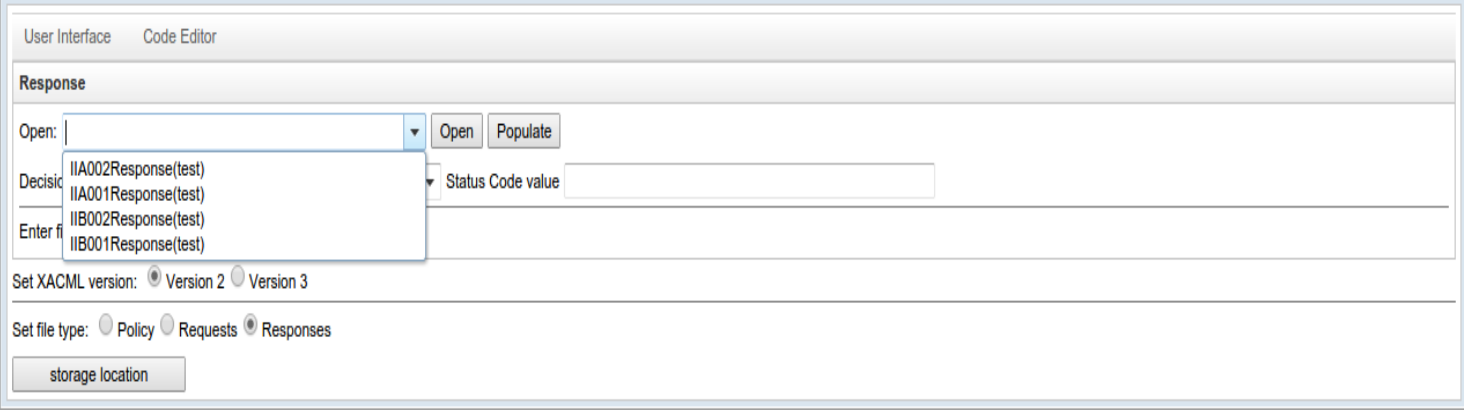

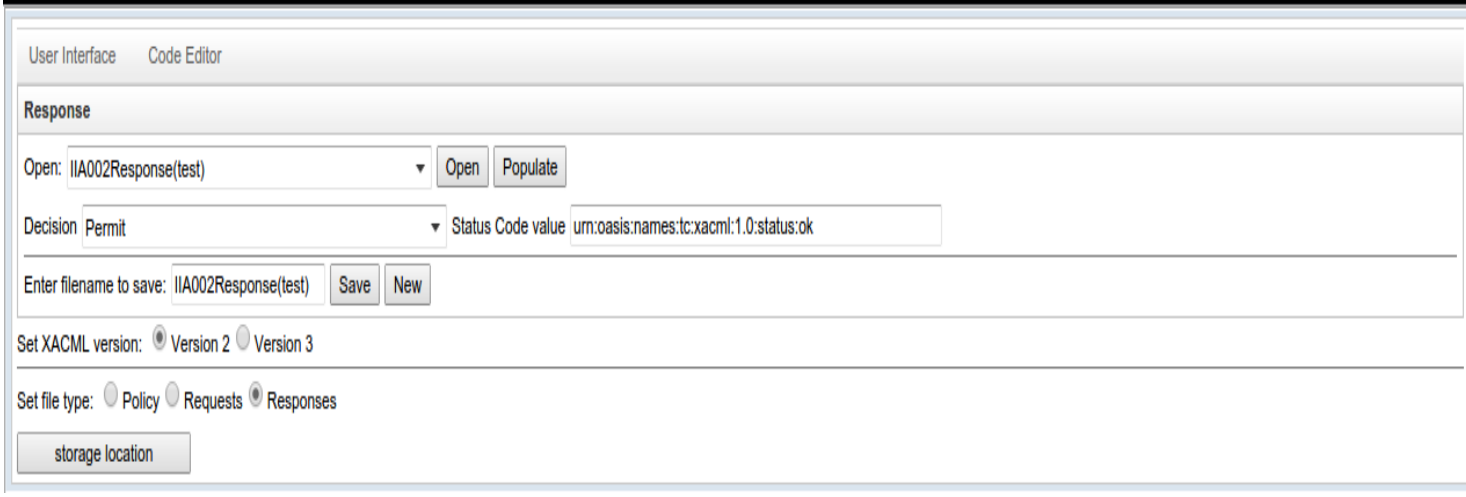

### <span id="page-17-0"></span>**Policy Version 3 (In Steps)**

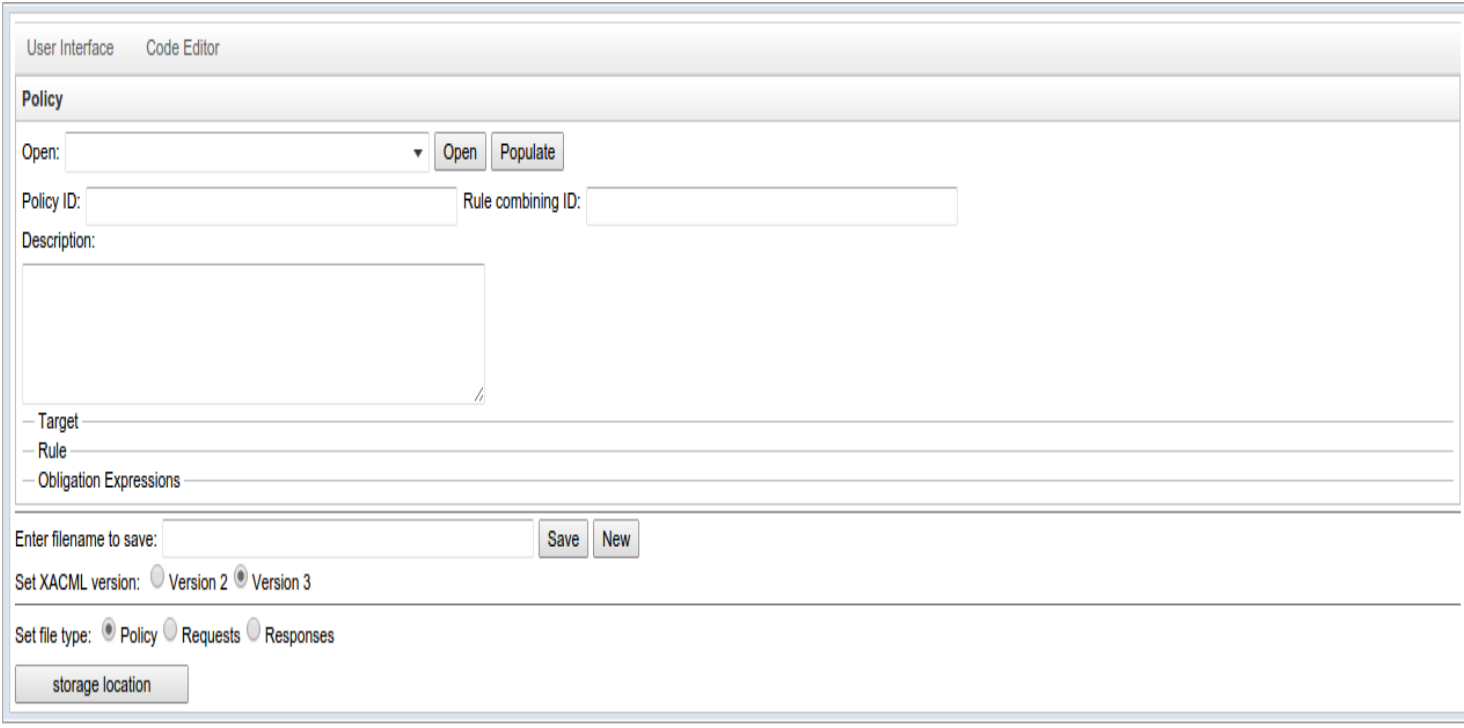

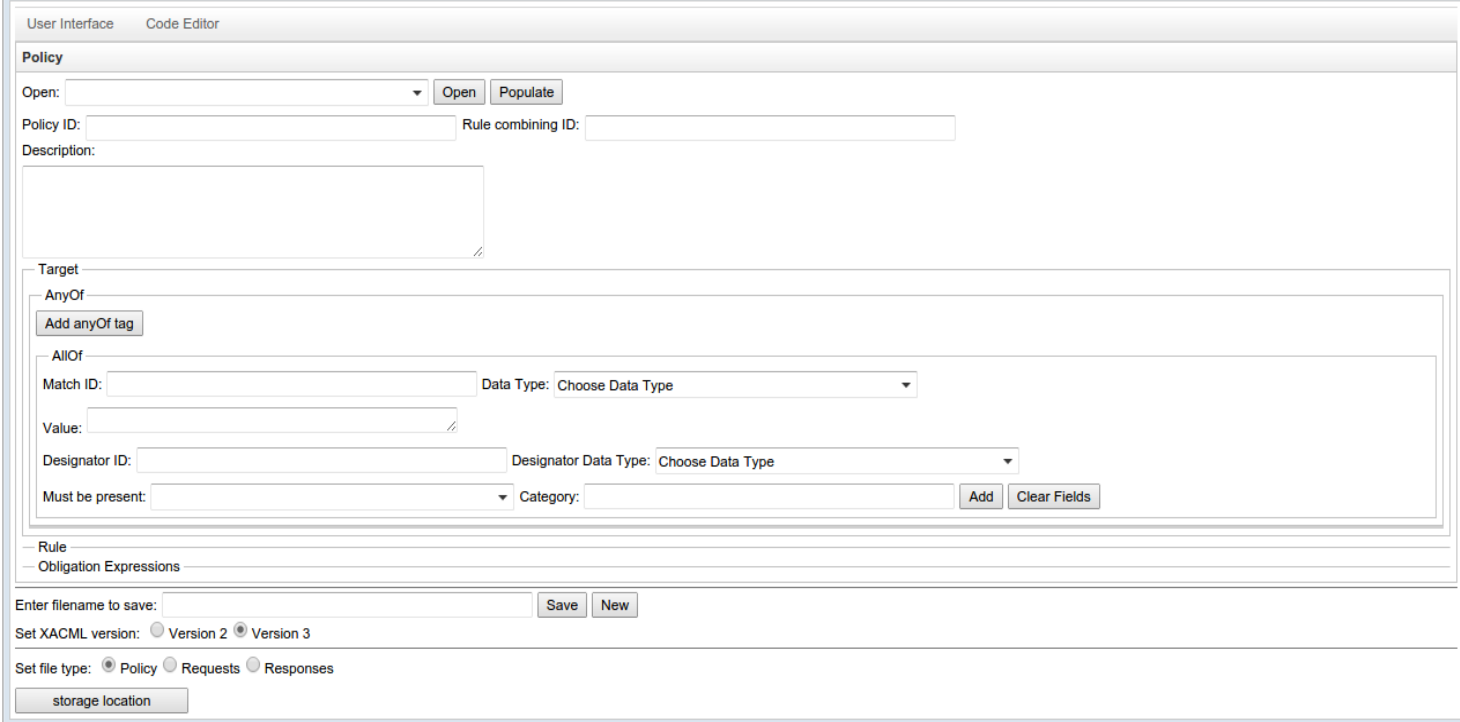

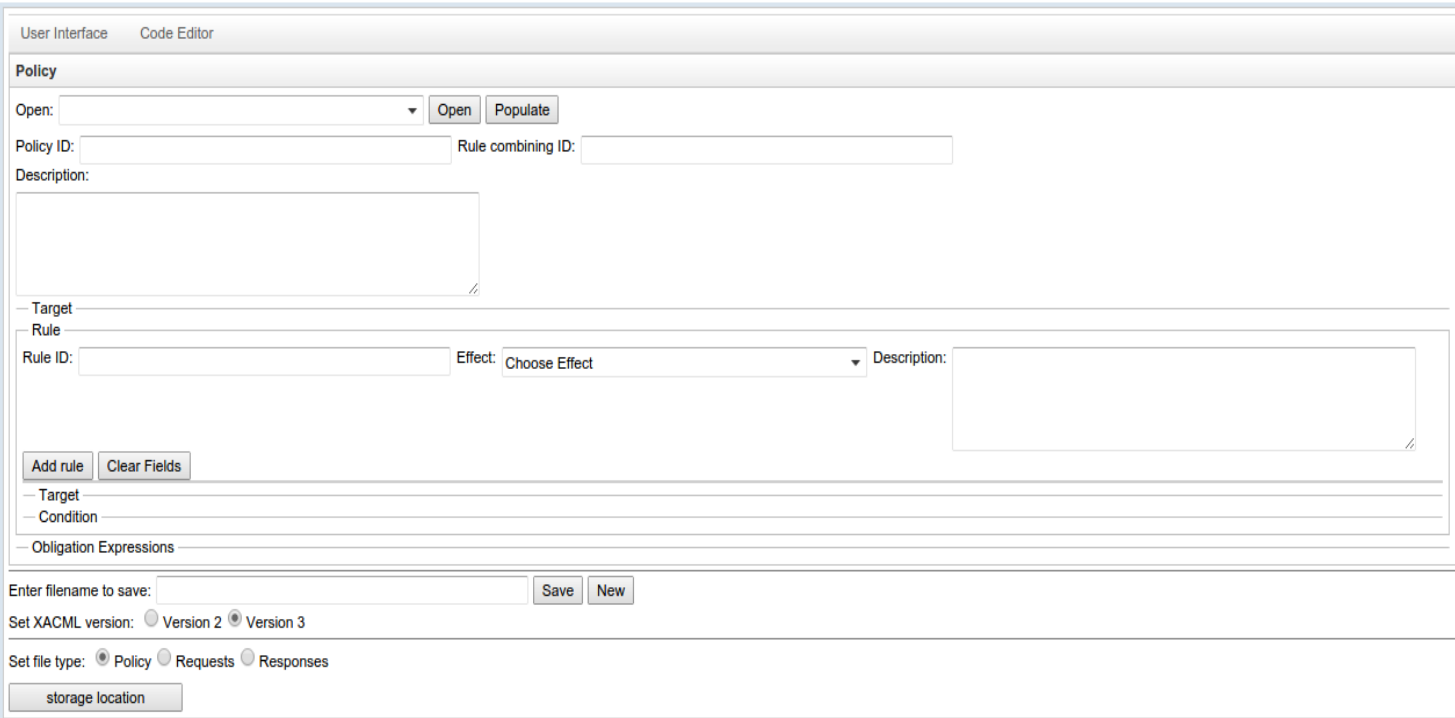

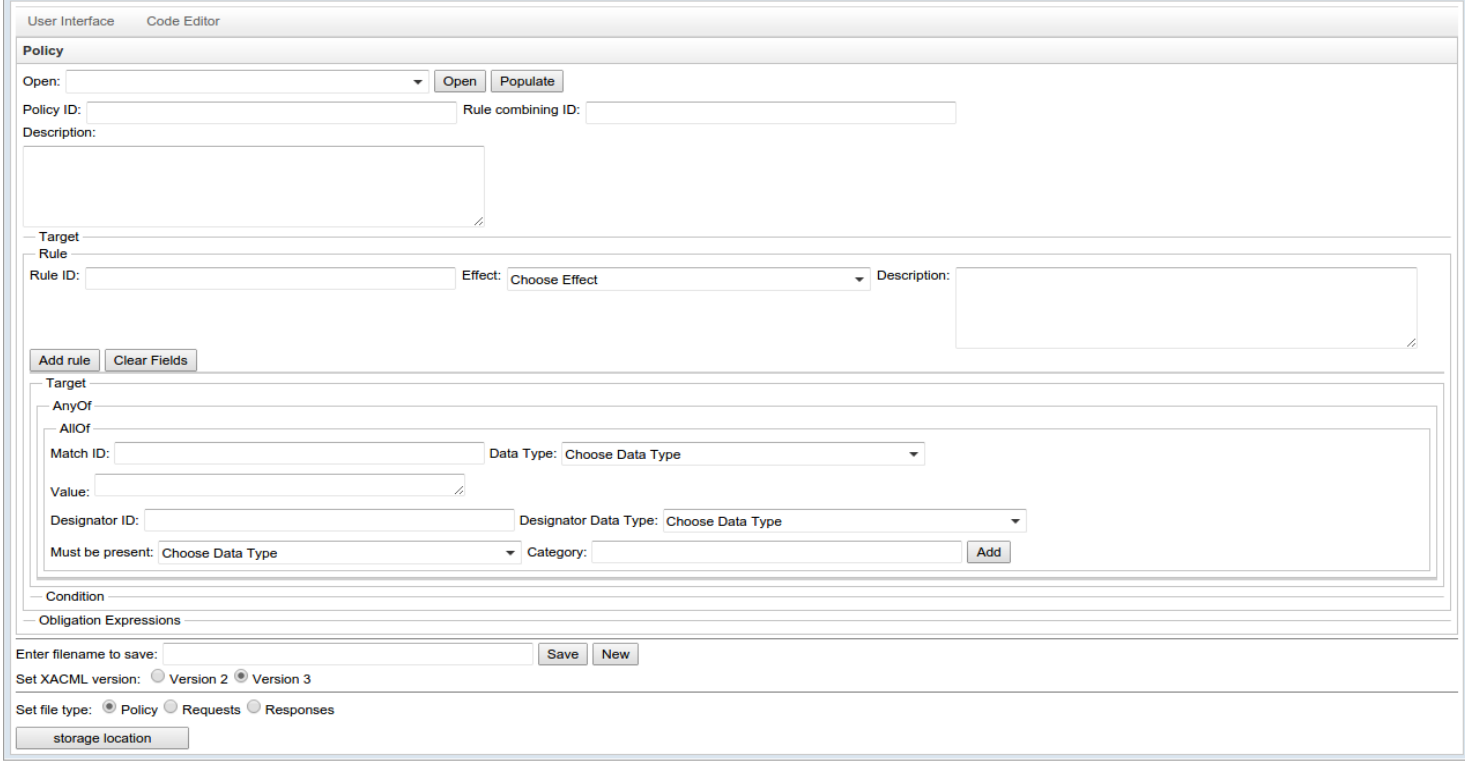

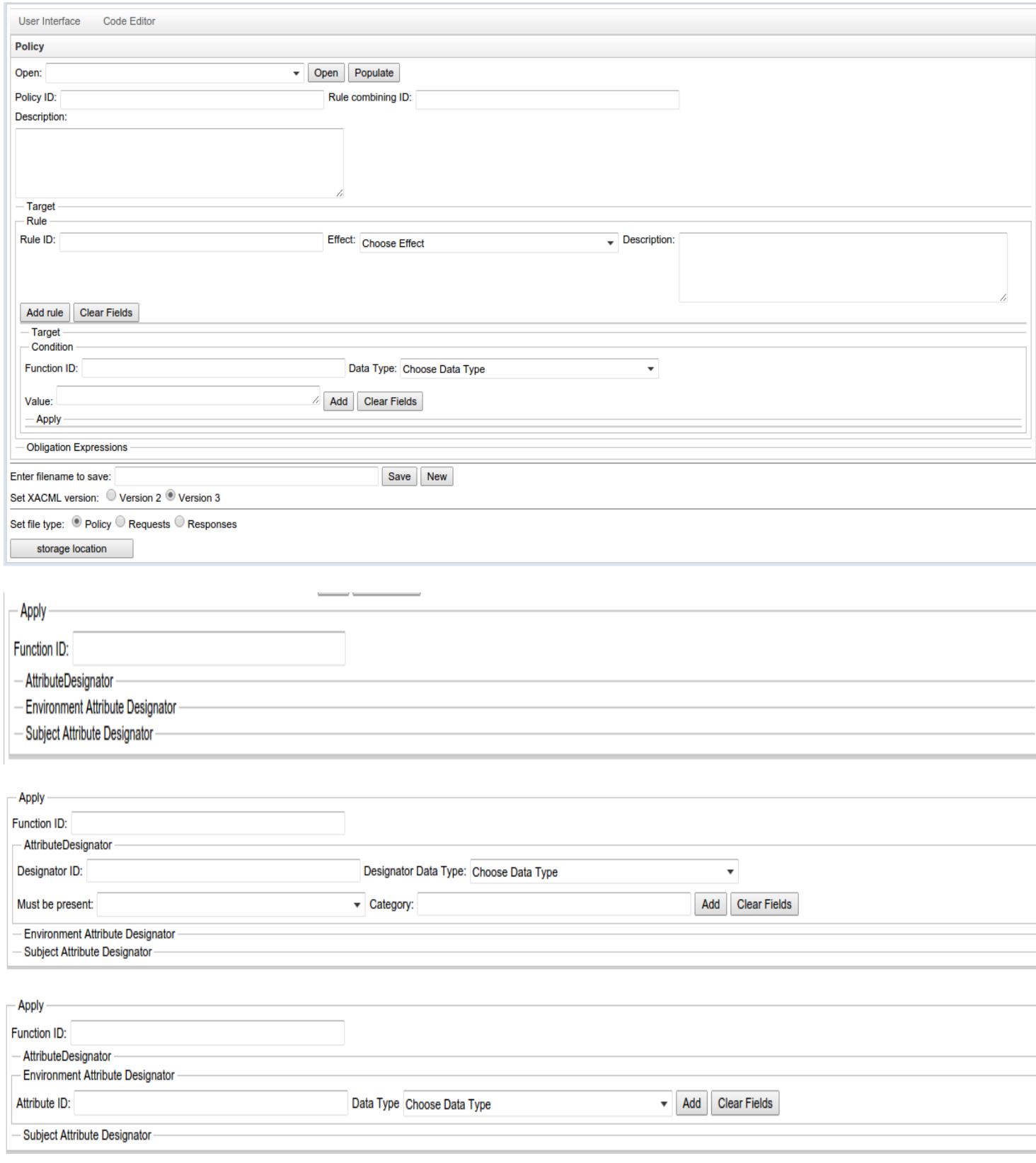

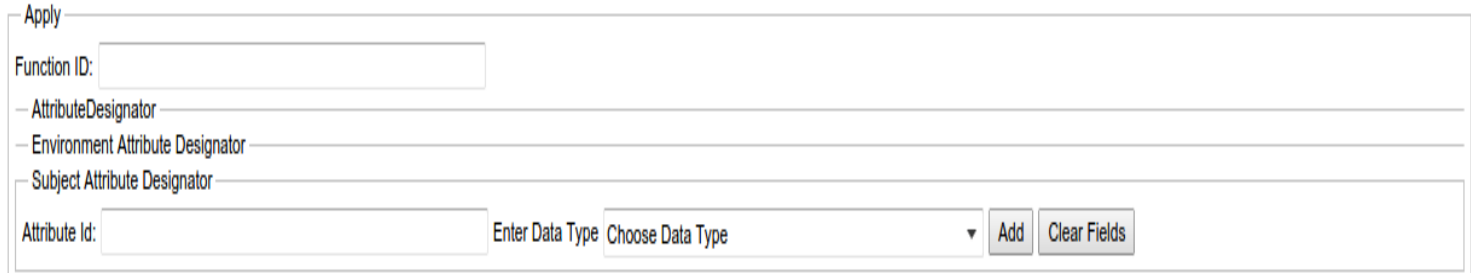

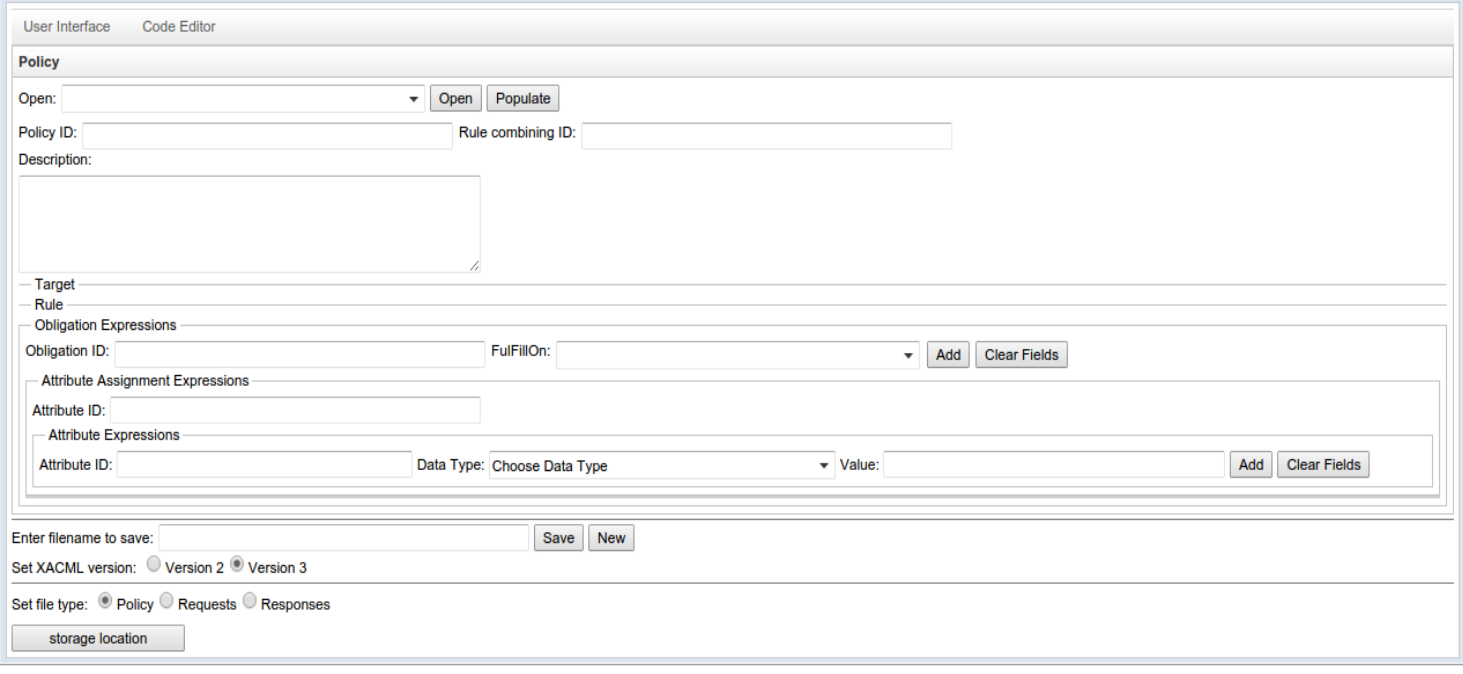

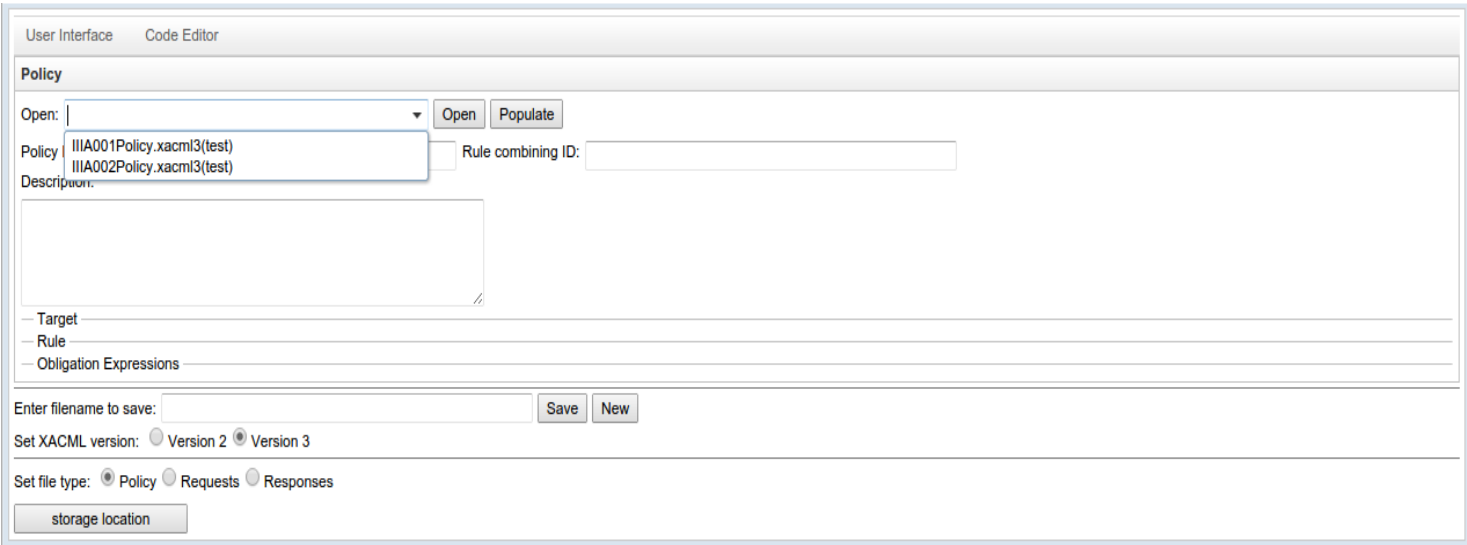

## <span id="page-21-0"></span>**Request Version 3 (In Steps)**

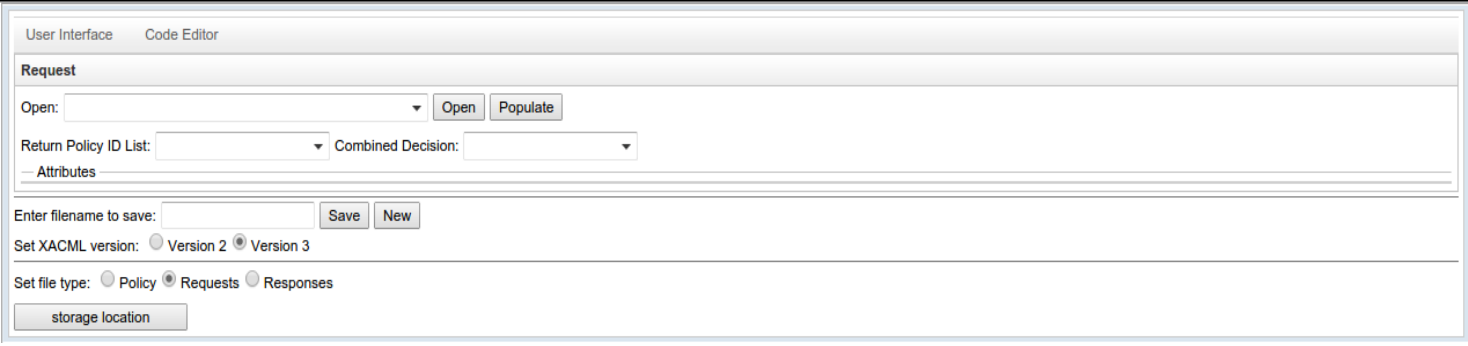

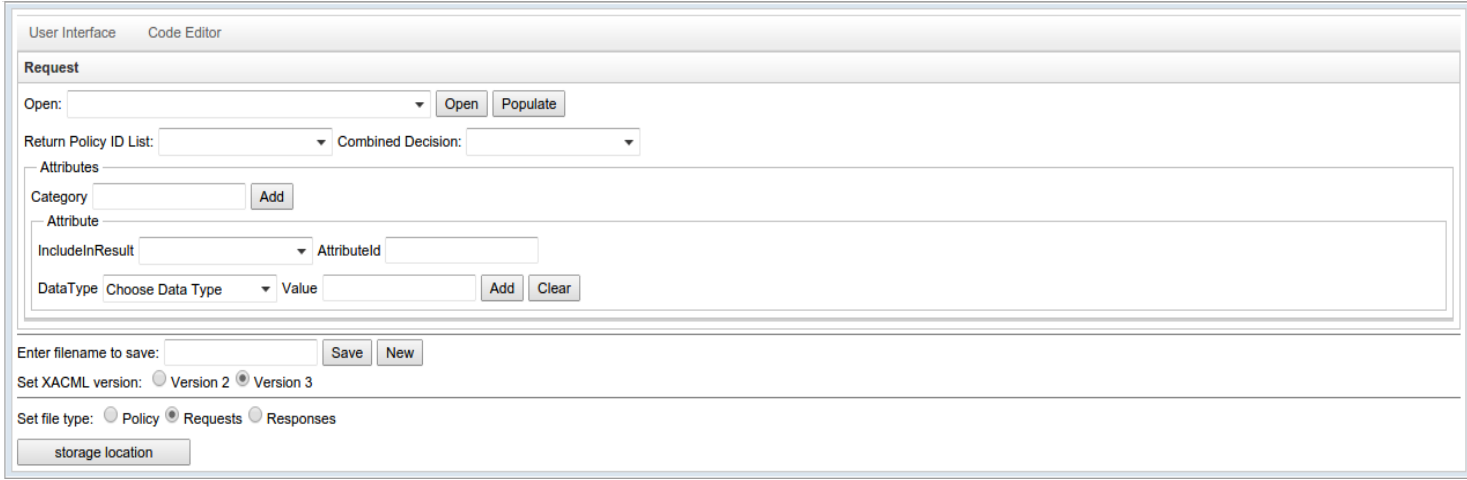

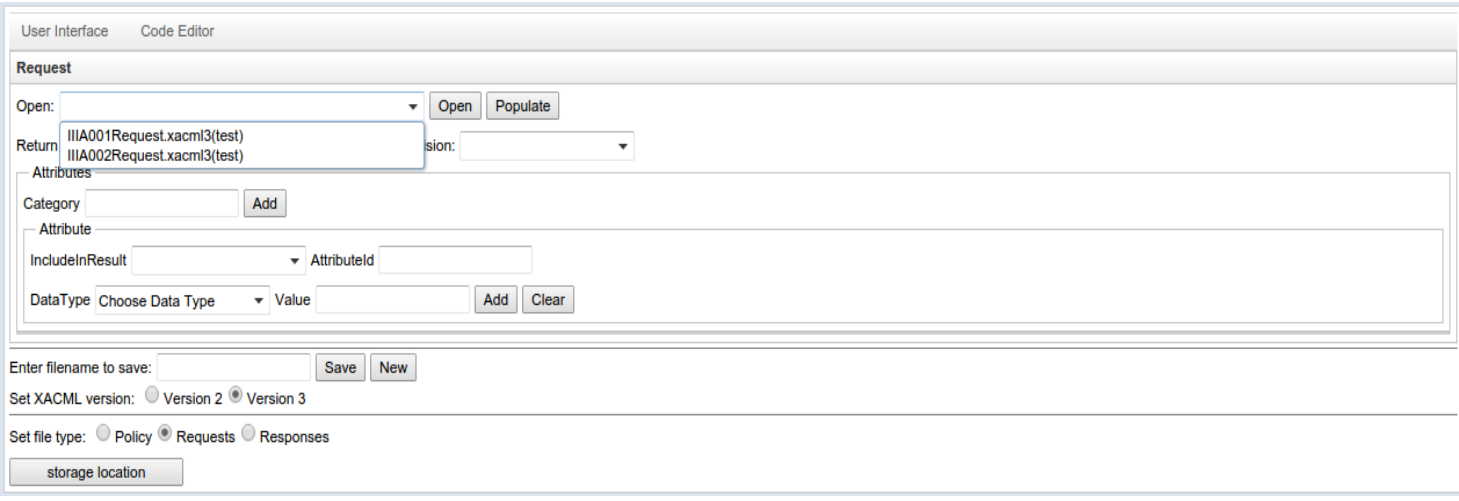

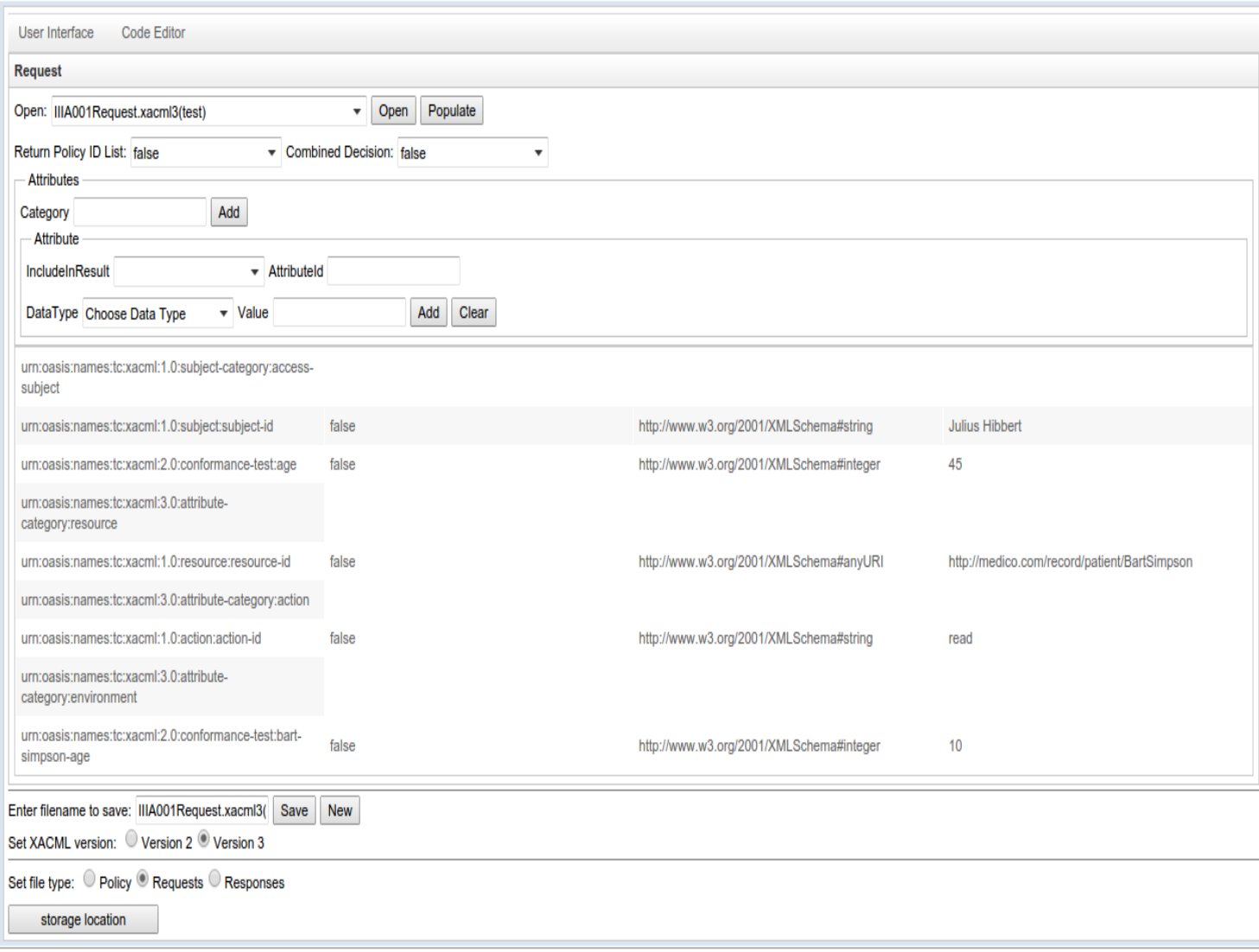

## <span id="page-24-0"></span>**Response Version 3 (In Steps)**

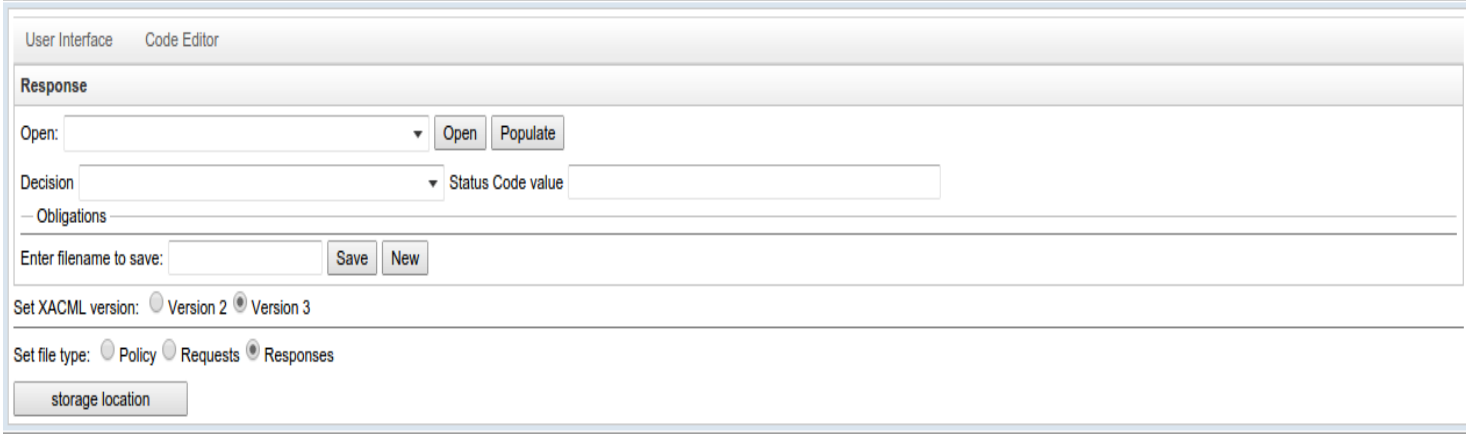

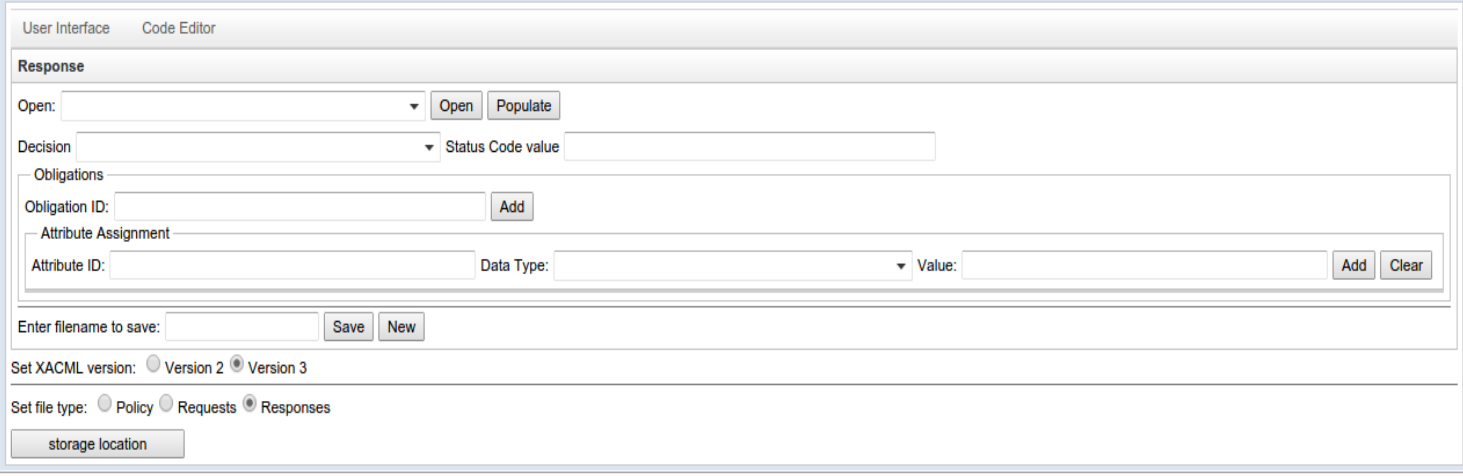

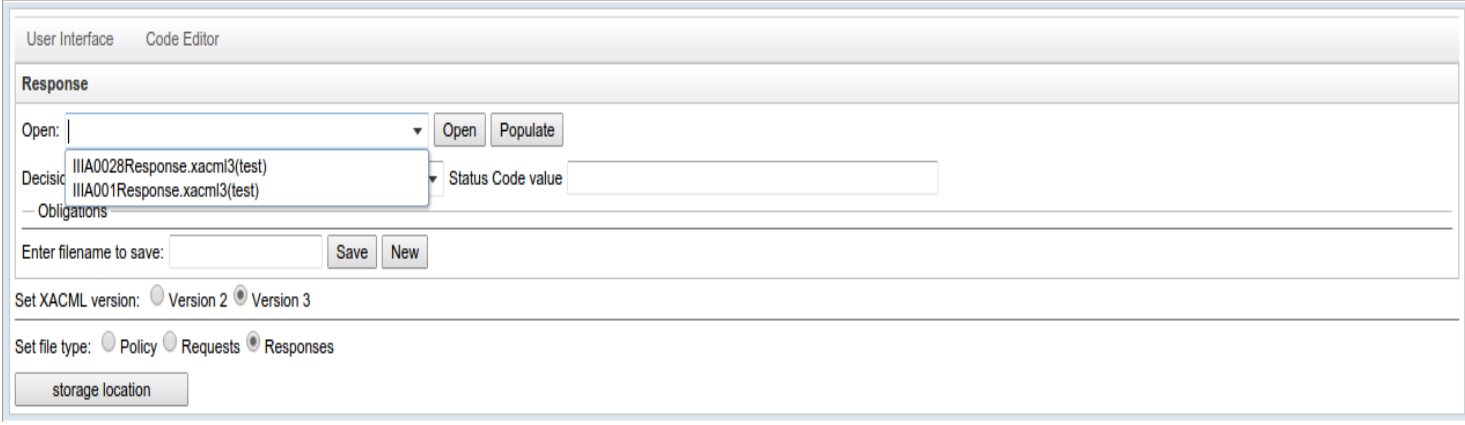

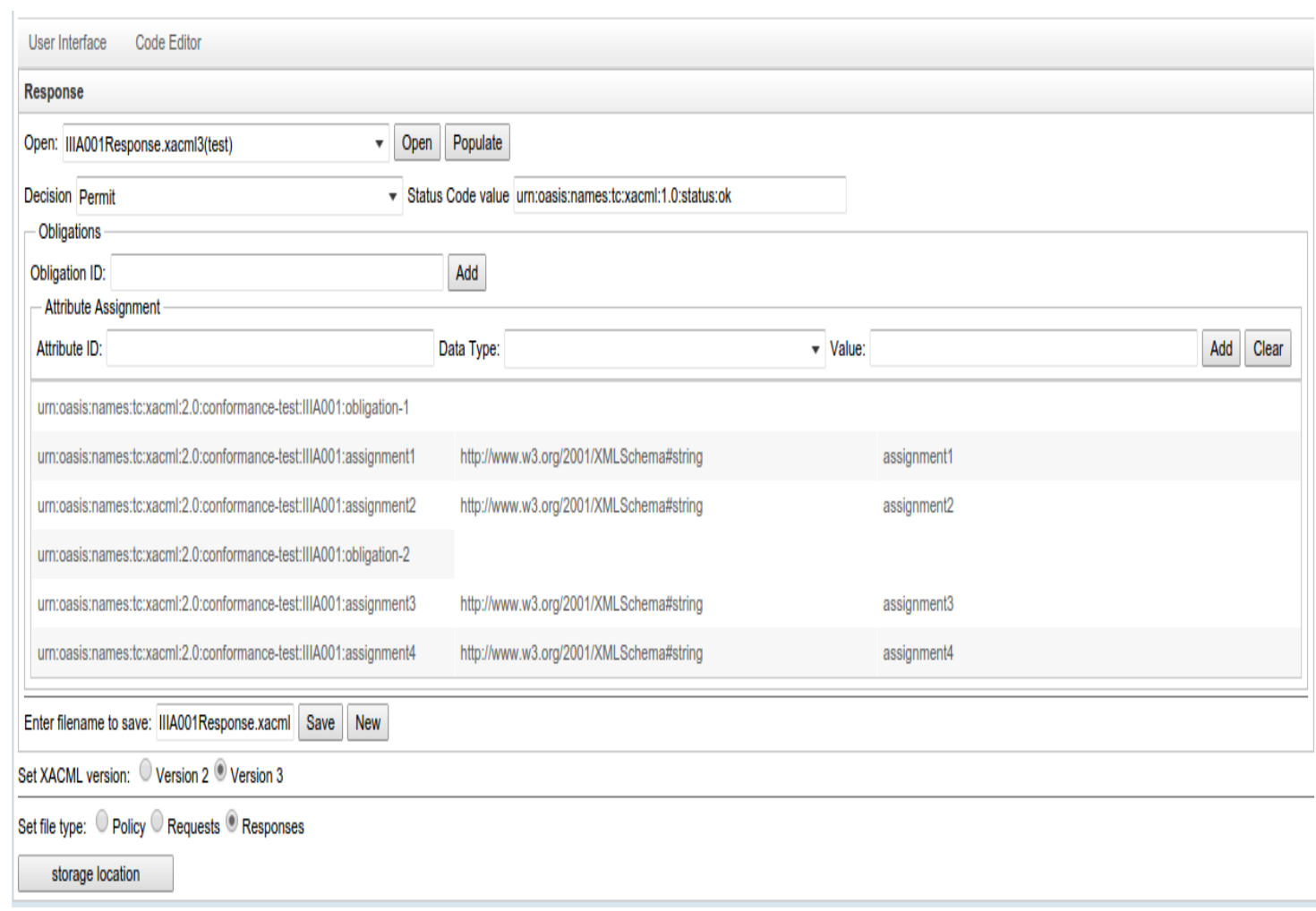

## <span id="page-26-0"></span>**Code Editor**

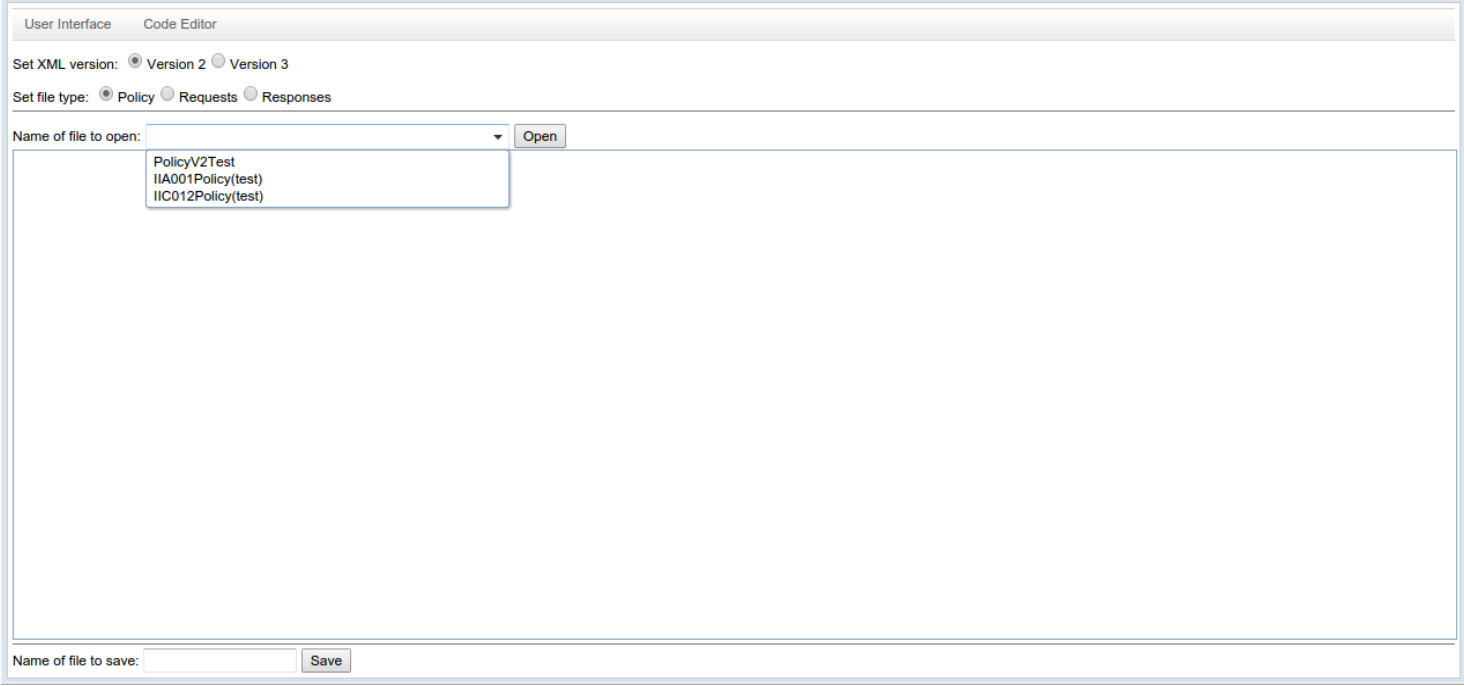

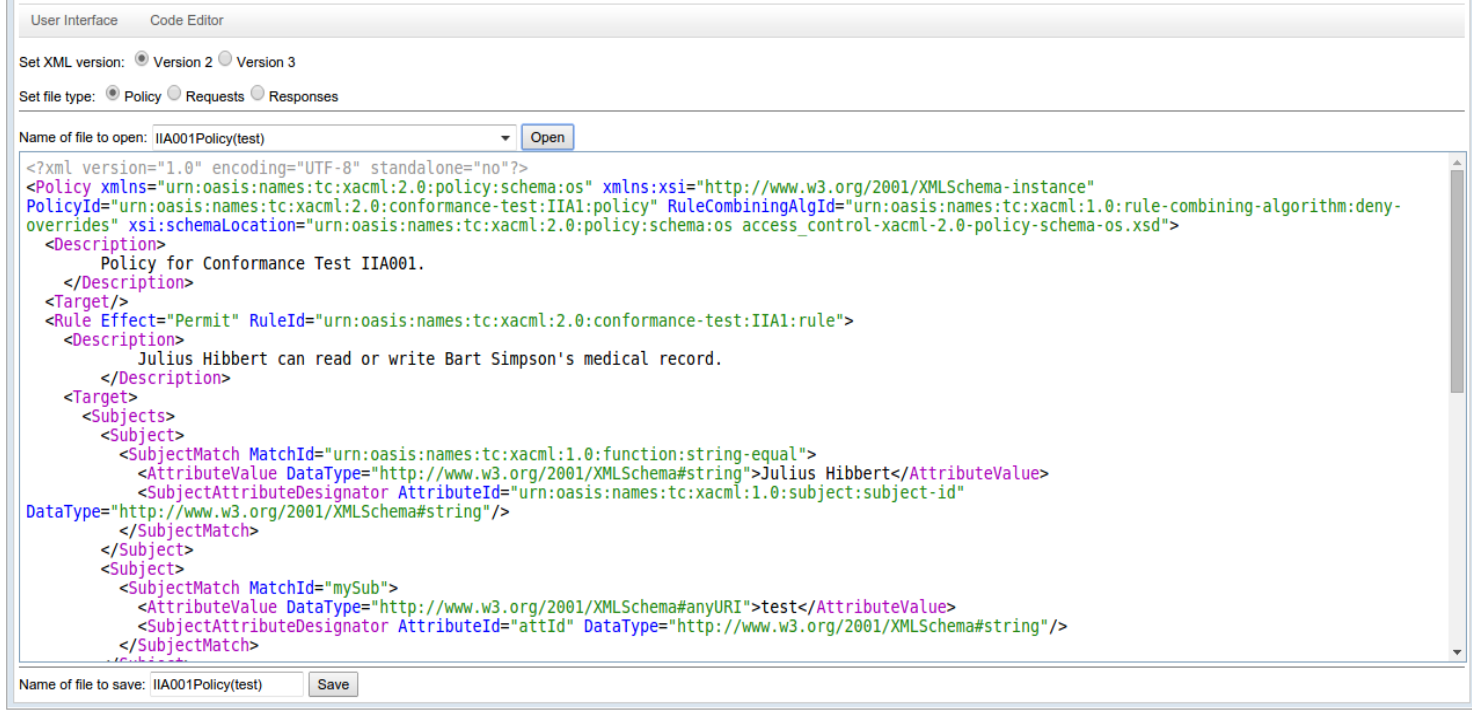

# <span id="page-27-1"></span>**Save Warning**

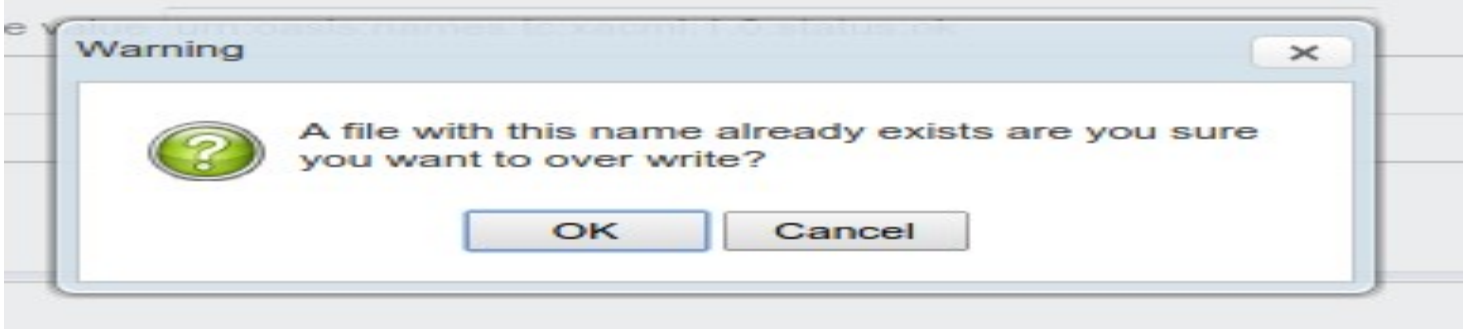

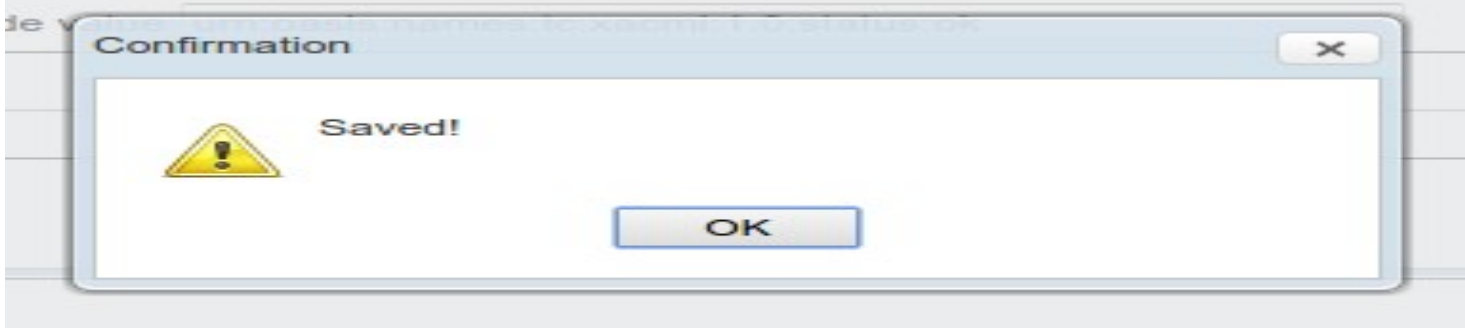

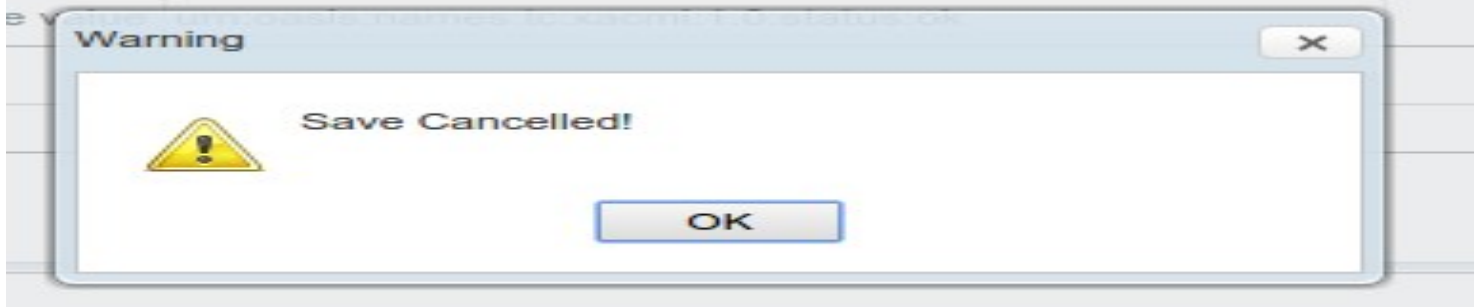

# <span id="page-27-0"></span>**Menu Warning**

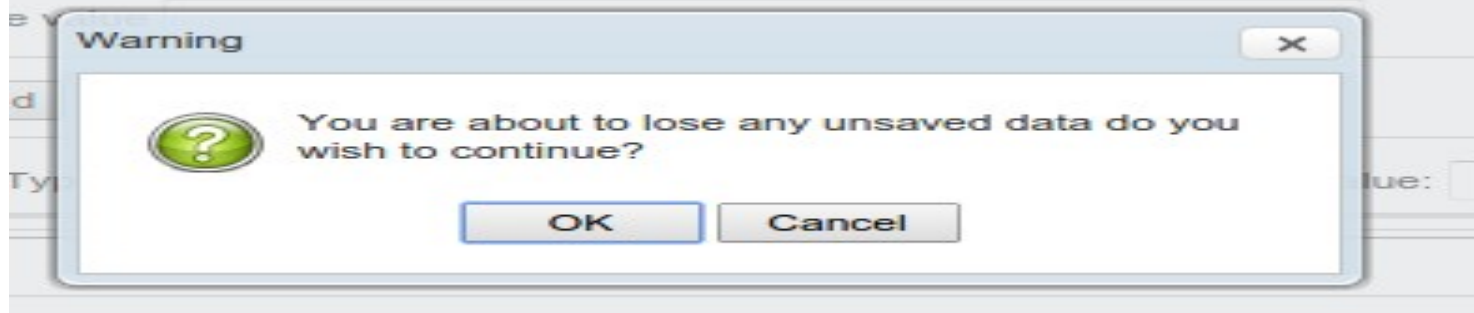